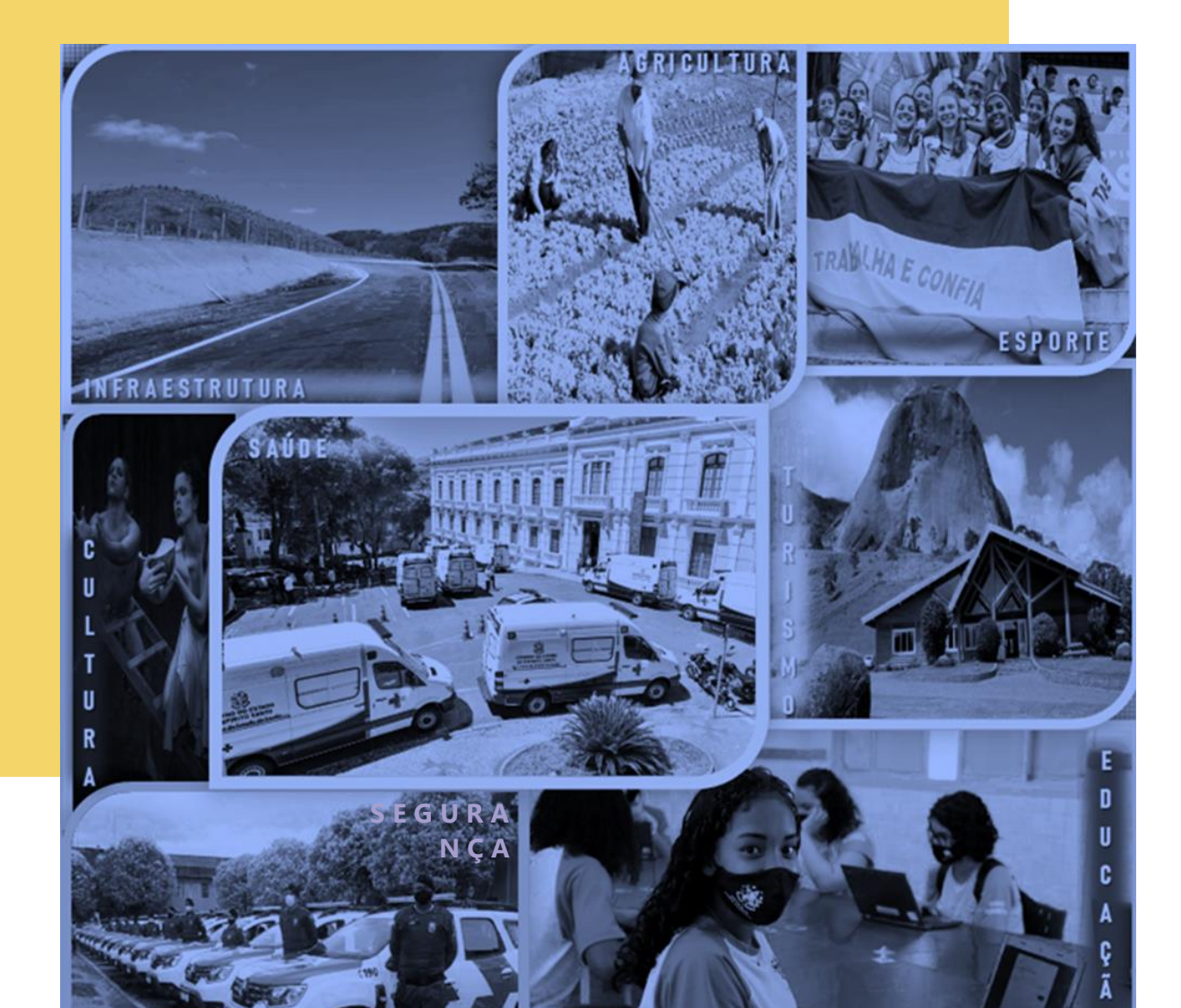

# MANUAL **CRCC - SIGA** 2023

**CONVENENTES – Atualização do CRCC**

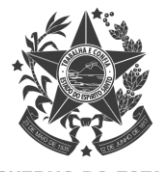

 $\mathbf{0}$ 

**GOVERNO DO ESTADO** DO ESPÍRITO SANTO Secretaria de Gestão e Recursos Humanos

## **SUMÁRIOCONVENENTES**

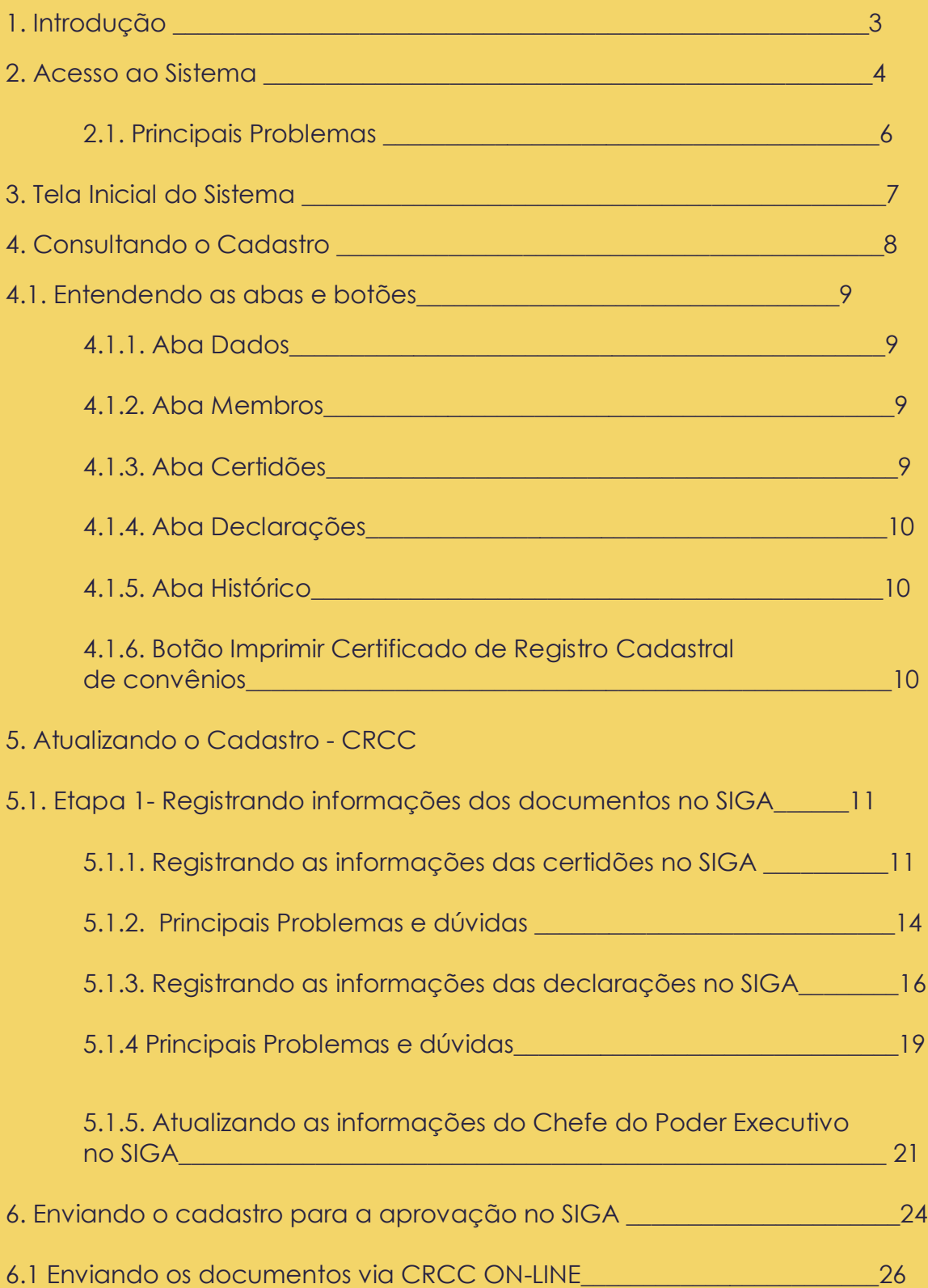

## **1**. **INTRODUÇÃO**

Olá, pessoal! Nesse manual vocês terão as orientações para **atualizarem o Certificado de Registro Cadastral de Convênios - CRCC**, e garantirem o cumprimento dos requisitos necessários para captar recursos do Estado, mediante a celebração de convênios.

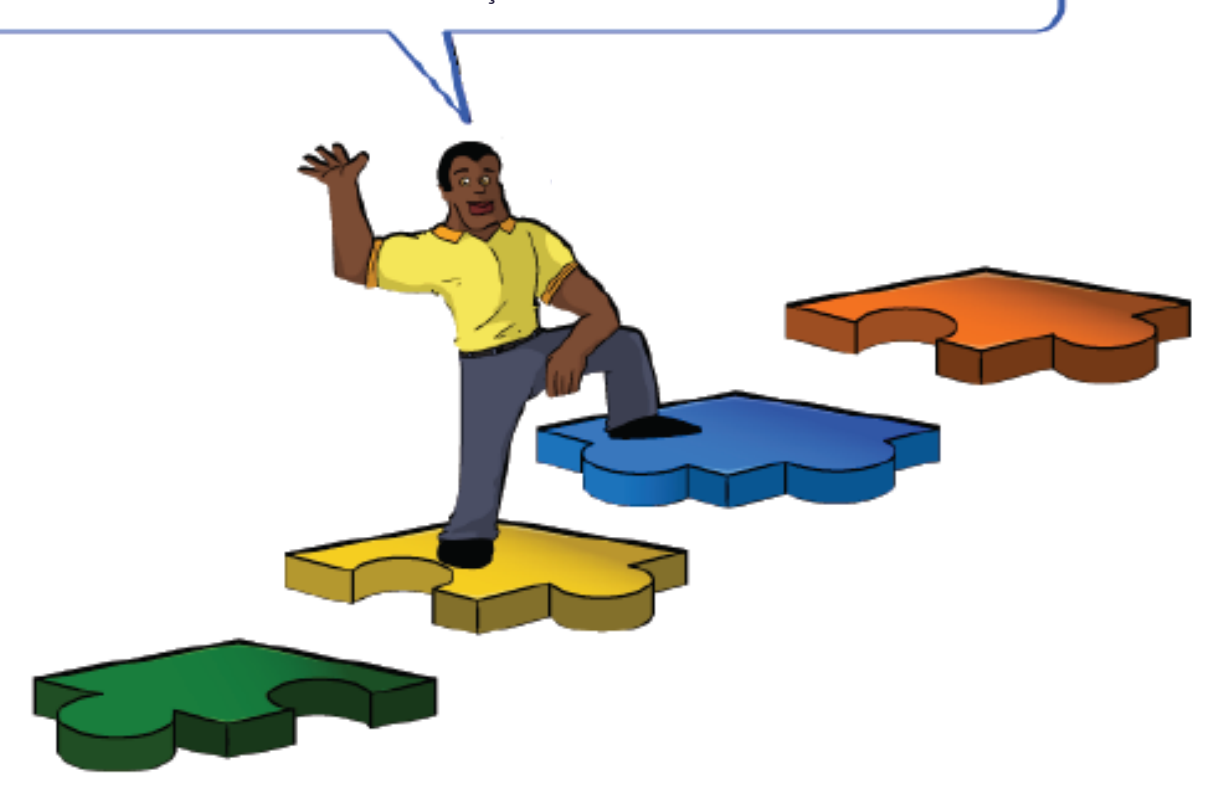

## **2. ACESSO AO SIGA**

Abra o navegador (acesso apenas pelo **Mozilla ou Internet Explorer**) e entre no endereço www.portalsiga.es.gov.br. Clique na opção *Convênios (Convenente-Proponente).*

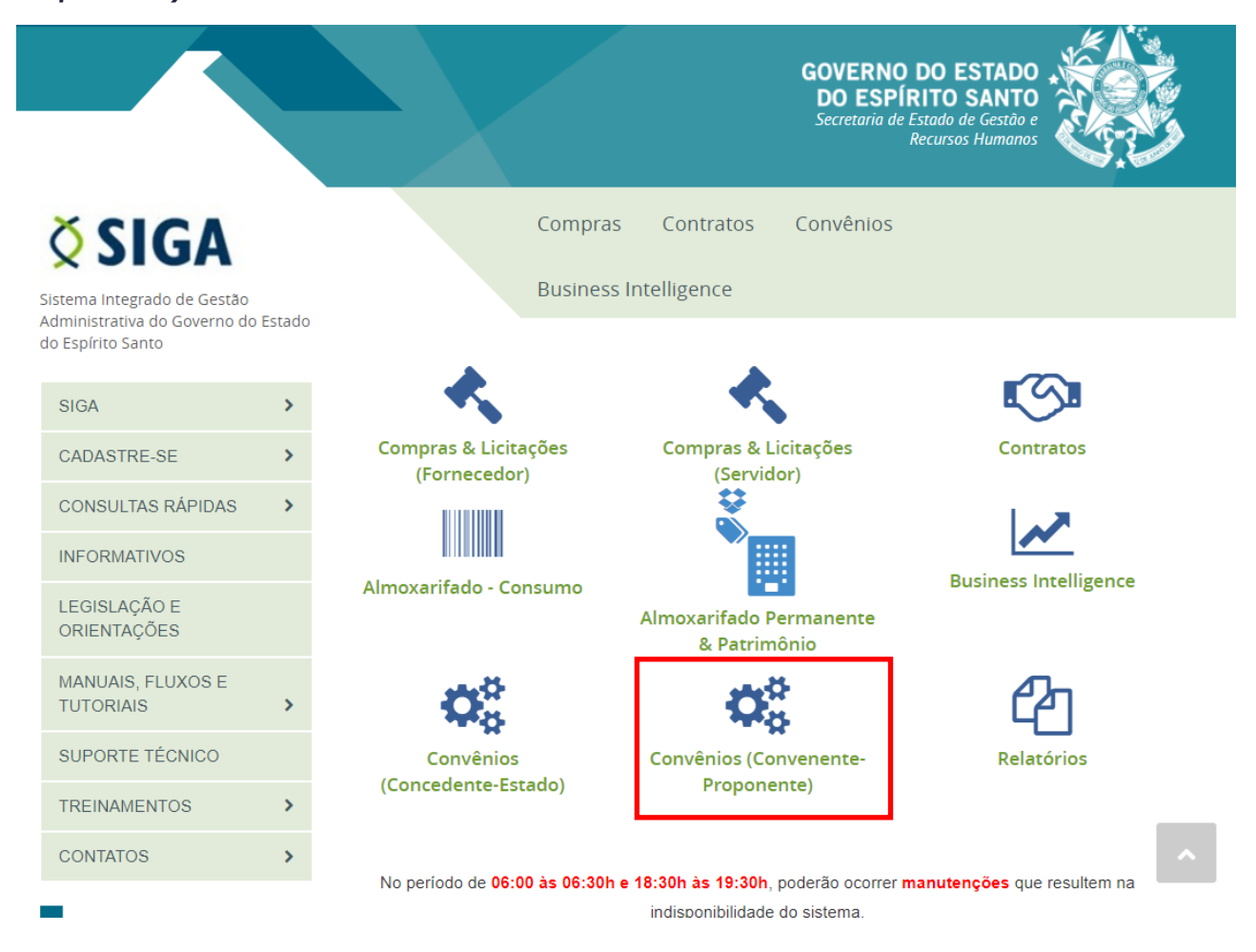

Digite seu usuário e senha para acessar o sistema.

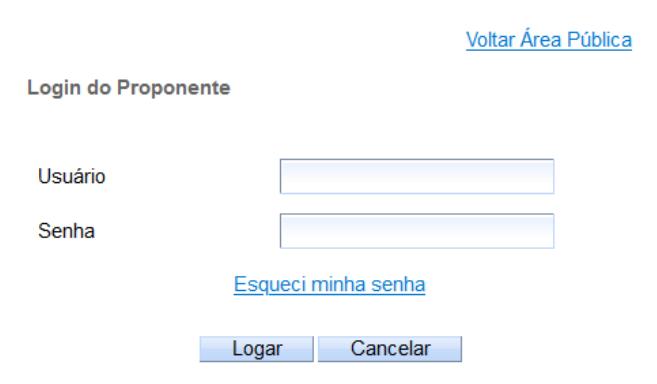

Você também podeacessar por meio do Portal de Convênios do ES, no endereço [www.convenios.es.gov.br.](http://www.convenios.es.gov.br/) Nesse caso, clique na opção *Proponente - Convenente*.

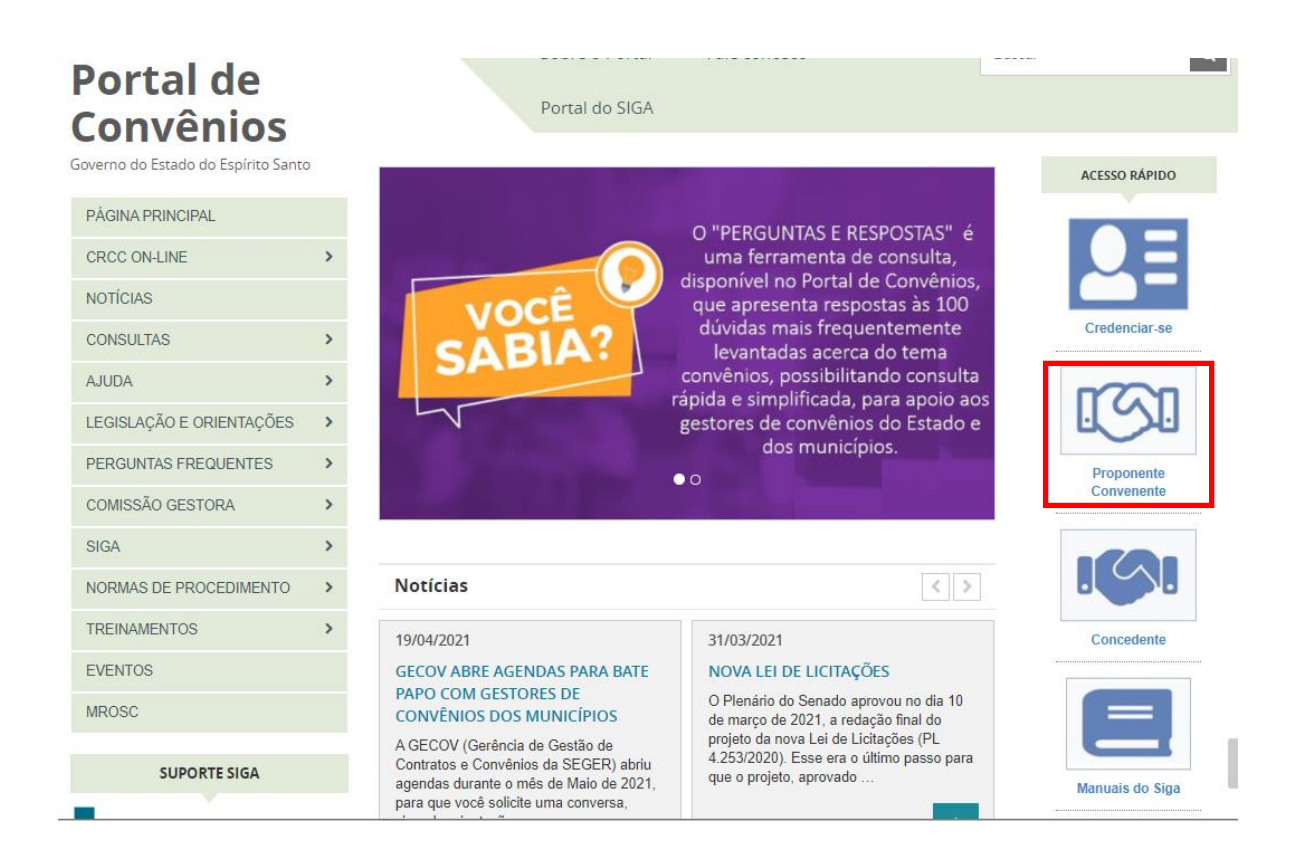

### 2.1. PRINCIPAIS PROBLEMAS

#### **"Ainda não sou cadastrado".**

Acesse o link *<https://portalsiga.es.gov.br/formularios-cadastrais-2-NOVO>***,**clique na opção Formulários Cadastrais para Servidores Públicos Municipais-NOVO, baixe e preencha o *Formulário 2 - [Ativação de Usuário](https://portalsiga.es.gov.br/Media/portalsiga/FormulariosCadastrais/2019/Convenios/SET-2019/Formulario%202%20-%20Ativação%20de%20Usuario%20-%20convenentes%20v3.1.xls) - convenentes v3.1*e siga as orientações contidas no próprio formulário.

#### **"Não lembro meu usuário e senha".**

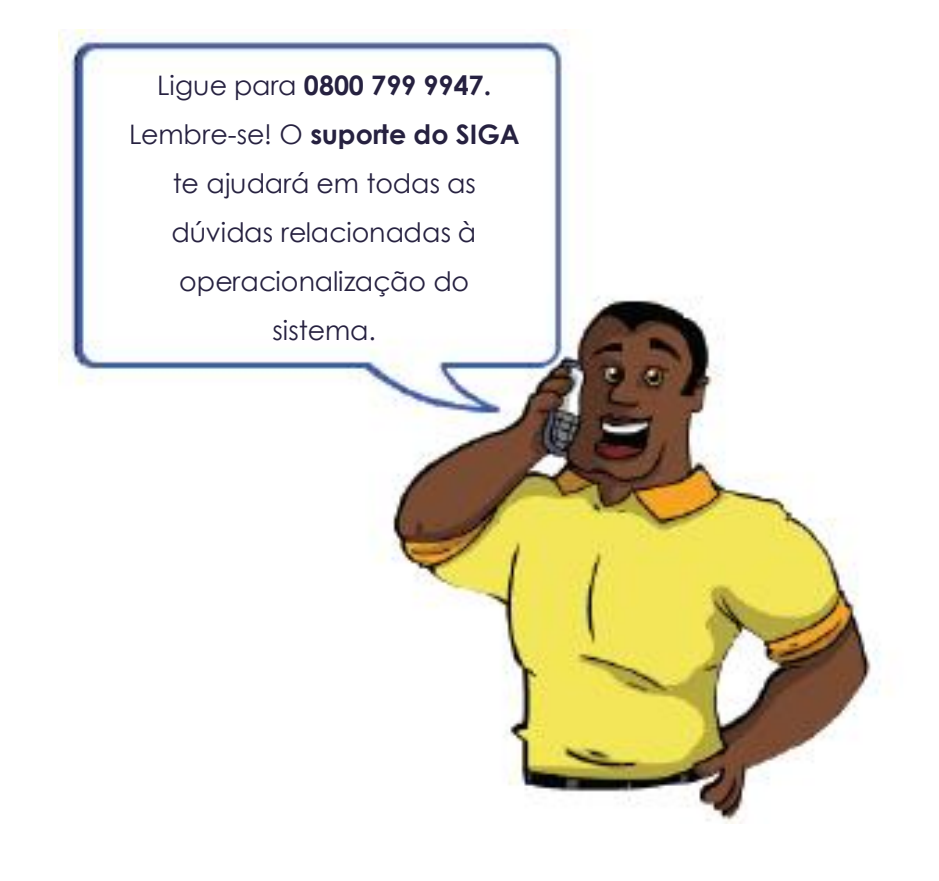

## **3. TELA INICIAL DO SISTEMA**

Após realizar *login*, o sistema disponibilizará suas funcionalidades de acordo com operfil do usuário. No nosso caso, para atualização do CRCC, o usuário possui perfil de "Proponente - Convenente". O sistema exibirá a seguinte tela para o usuário:

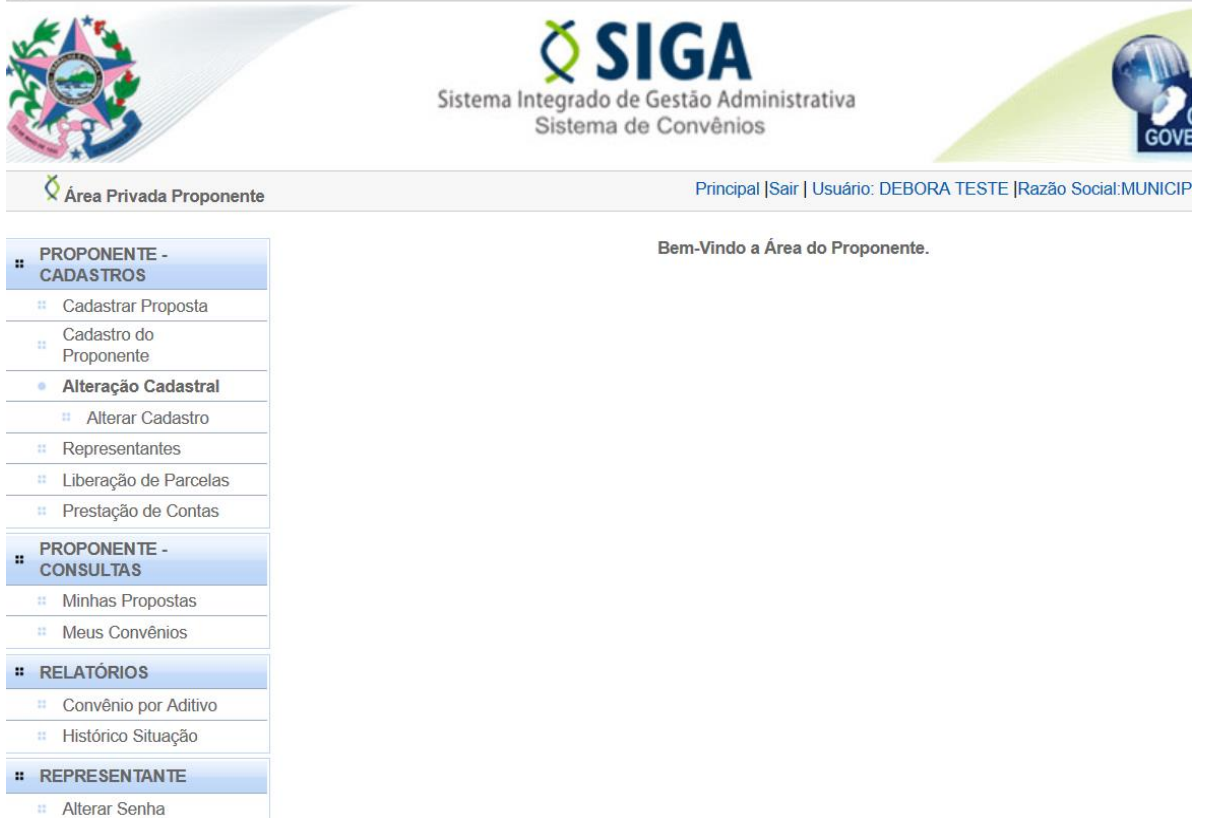

## **4. CONSULTANDO O CADASTRO**

Antes de providenciar a atualização do cadastro, é importante que o Proponente (município) realize uma consulta ao cadastro (ou ao próprio Certificado de Registro Cadastral - CRCC), para identificar as certidões e declarações que se encontram vencidas/desatualizadas e precisam ser atualizadas ou até mesmo para saber se está no momento de solicitar a renovação do certificado.

Para consultar o cadastro, o usuário deve acessar a opção *Cadastro do Proponente*, localizada na página principal do sistema:

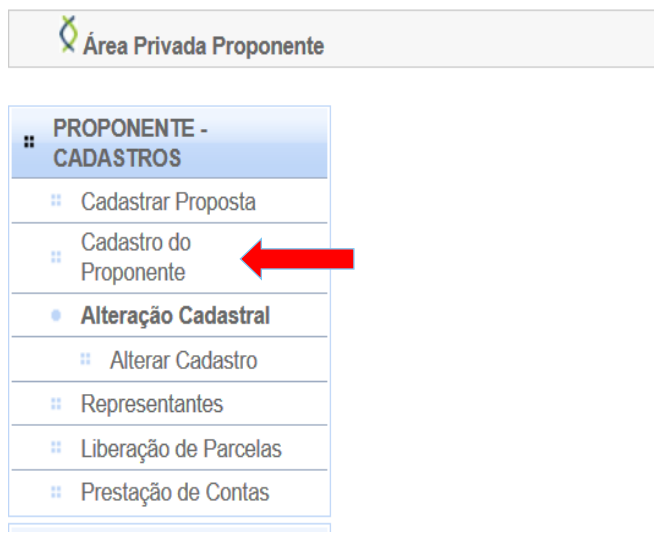

*Obs.: A opção Cadastro do Proponente permite apenas a visualização das informações do cadastro e do próprio CRCC. Para realizar edições nas informações e/ou inserção de novos documentos, deve-se acessar a opção Alterar Cadastro, conforme orientações constante do* item 5 deste manual (5. *Atualizando o Cadastro- CRCC*)

Ao clicar em *Cadastro do Proponente, o* sistema exibe a tela com todas as abas que fazem parte do cadastro, sendo: Aba**dados**, aba **Membros**, aba **Certidões**, aba **Declarações**, aba **Histórico** e o botão para **Imprimir Certificado de Registro Cadastral de Convênios,** conforme figura abaixo:

#### Voltar **Dados Membros** Certidões **Declarações** Histórico Imprimir Certificado de Registro Cadastral de Convênios

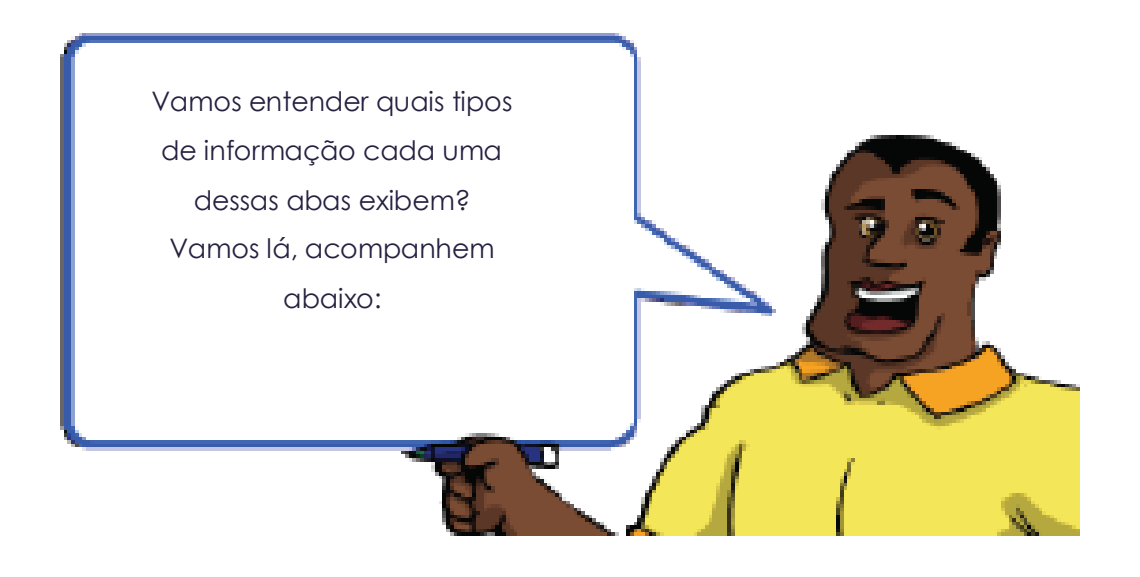

#### 4.1. Entendendo as abas e botões:

#### 4.1.1. Aba **Dados**

Na aba *Dados* o sistema disponibiliza para consulta, os campos contendo informações relacionadas aos dados do Certificado (Número, validade, situação, etc), dados institucionais do proponente, responsável legal do proponente, dados do credenciamento do usuário, e dados registrados como inconsistência para complementação, pela SEGER, durante a análise do cadastro.

#### 4.1.2. Aba **Membros**

Na aba *Membros* o sistema exibe, para consulta, as informações relativas ao responsável legal do proponente (que foram cadastrados pelo próprio proponente), competente para assinar convênios. Nessa aba,além das informações do prefeito municipal, podem ser cadastrados os dados de todos ordenadores de despesas que possuem competência legal para assinar os convênios do município (secretários municipais, por exemplo).No caso de haver mais de um cadastro de responsável, importante deixar o prefeito como último no campo de numeração para que apareça o nome dele no CRCC.

### 4.1.3. Aba **Certidões**

Na aba *Certidões* o sistema exibe, para consulta, o histórico de todas as certidões já incluídas pelo município em seu respectivo cadastro, no SIGA.

### 4.1.4. Aba **Declarações**

Na aba *Declarações* o sistema exibe, para consulta, o histórico de todas as declarações já incluídas pelo município em seu respectivo cadastro, no SIGA.

### 4.1.5. Aba **Histórico**

Na aba *Histórico* o sistema exibe para consulta, o histórico de todas as alterações realizadas no cadastro, informando o nome do usuário que realizou a ação, data e hora da alteração.

### 4.1.6. Botão **Imprimir Certificado de Registro Cadastral de Convênios**

O botão *Imprimir Certificado de Registro Cadastral de Convênios*, que está disponível na aba *Dados*, permite gerar o CRCC do município em formato PDF. O CRCC possibilita uma visão geral da situação do cadastro (se está ativo ou inativo), das certidões (se estão vencidas ou válidas), das declarações (se estão atualizadas ou desatualizadas) e da situação de regularidade com prestação de contas de convênios celebrados com o Estado (se está adimplente ou inadimplente).

O usuário pode identificar com facilidade os documentos vencidos utilizando o CRCC:

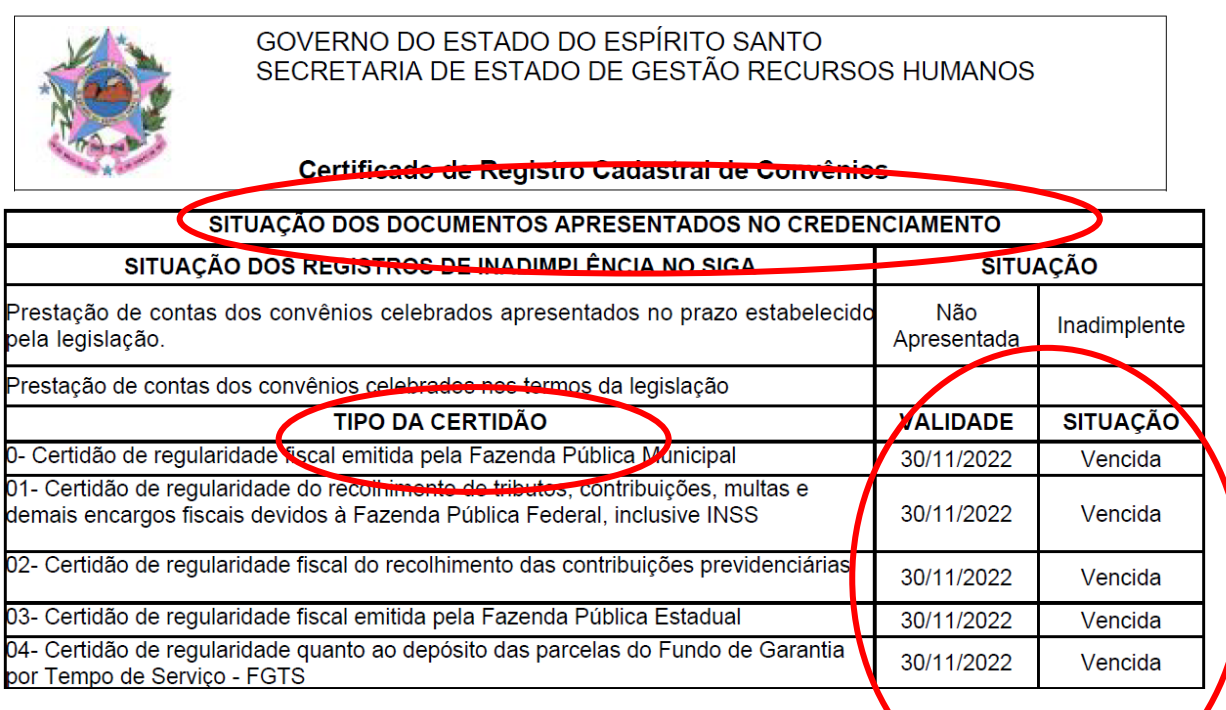

## **5. ATUALIZANDO O CADASTRO (CRCC)**

A atualização do cadastro envolve a inserção de certidões e declarações atualizadas e compreende duas etapas, sendo:

Etapa 1: registro das informações no SIGA e envio para análise da SUCAF/SEGER; Etapa 2: envio dos documentos à SUCAF/SEGER por meio do formulário do CRCC online.

Abaixo seguem as orientações para cada etapa.

OBS: Caso o município identifique inadimplência de prestação de contas, deverá entrar em contato com a SUBCONV/GECOV para regularização, pelo **e-mail convenios.siga@seger.es.gov.br**

### **5.1. Etapa 1- Registrando informações dos documentos no SIGA:**

### 5.1.1. Registrando as informações **das certidõesno SIGA**

Após acessar o sistema seguindo as orientações do item 2 deste manual *(2.Acesso ao Sistema)*, seguir o seguinte passo a passo:

1. Na página principal do sistema, acessar a opção **Alterar Cadastro**:

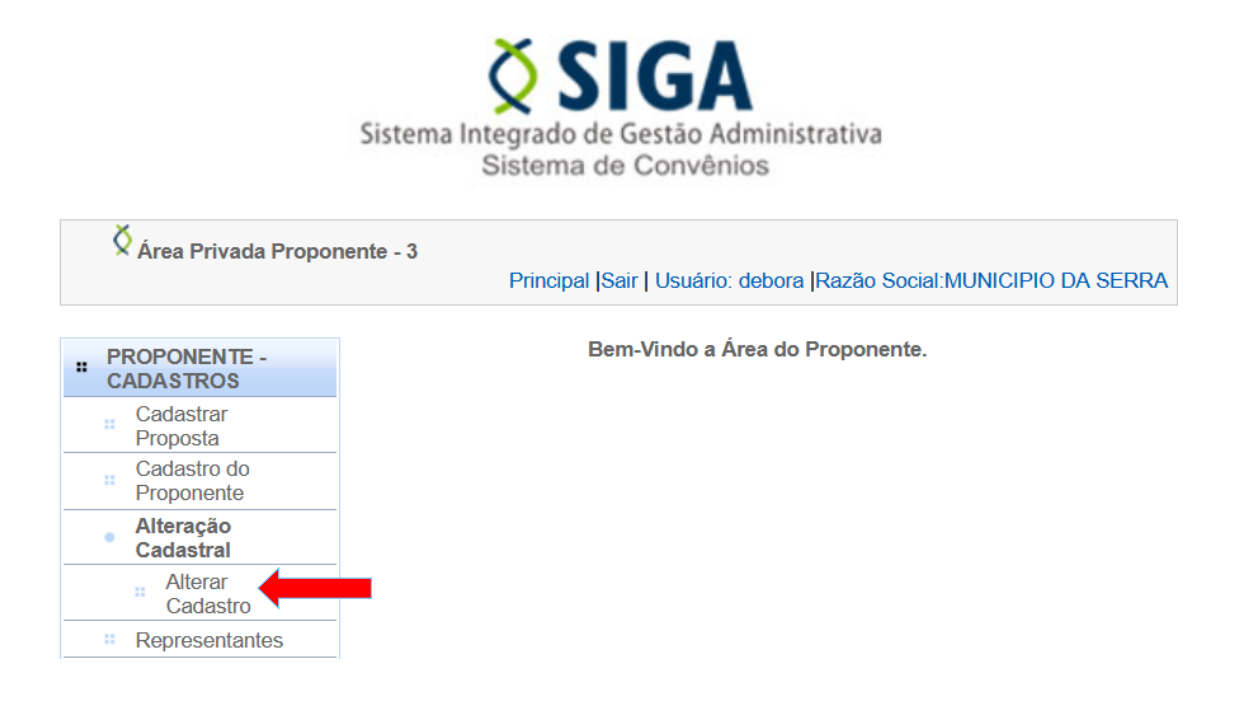

2. O sistema abre a tela de alteração cadastral, exibindo as abas *Dados, Membros, Certidões, Declarações* e *Histórico*. Clique na aba **Certidões**:

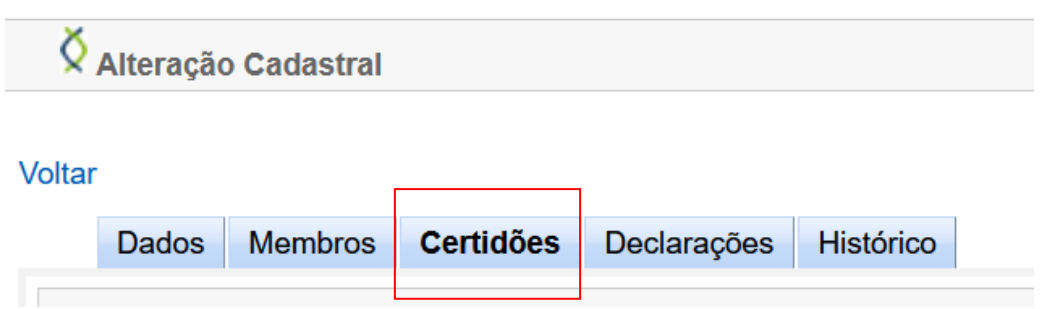

*Obs:Para identicar as certidões vencidas, basta imprimir o seu CRCC/ES e realizar a verificação no próprio documento.*

3. Preencha os campos necessários e clique no botão "Incluir Certidão":

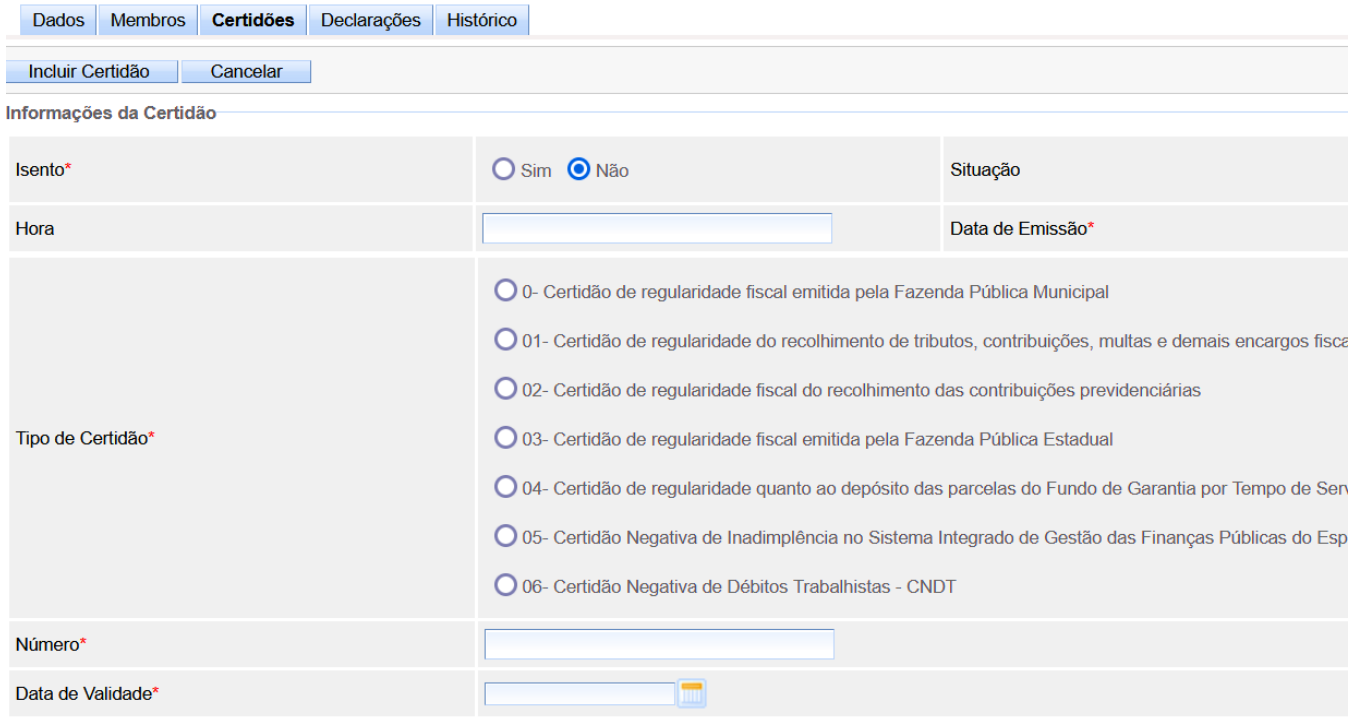

#### **Como preencher os campos?**

**- Isento**: Indique se o proponente é Isento ou não de apresentação da certidão que está inserindo. Atualmente a única certidão quedeve ser marcada como a opção "sim" é a Certidão de regularidade com a Fazenda Municipal, as demaiscertidões devem ser marcadas com a opção "não".

**- Situação:**Campo de preenchimento automático pelo sistema, de acordo com a situação da certidão, após incluída.

- **- Hora:** Pode ser informada a hora de emissão da certidão (campo não obrigatório).
- **- Data de Emissão:** Informe a data em que a certidão foi emitida.
- **- Tipo de Certidão:** Selecione o tipo da certidão que será inserida.
- **- Número:** Informe o número da certidão ou código de identificação
- **- Data de Validade:** Informe a data de validade da certidão.

Após preencher todos os campos obrigatórios e clicar no botão *Incluir Certidão*, o sistema emitirá a mensagem "*Certidão incluída com sucesso*"e acertidão passa a ser listada na tabela *Certidões (parte inferior da tela), na situação* "A*guardando Análise*".

Obs: A tabela exibe a certidão mais recente sempre em sua última página. Se necessário, avance até a última página para localizá-la:

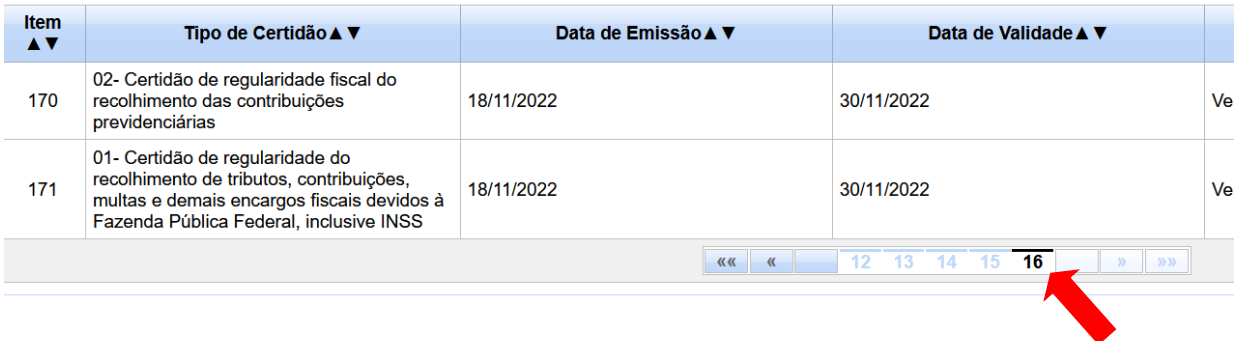

Observe também que a certidão apareceseguida dasopções*Editar*e **Excluir**, ou seja, é possível editar as informações da certidão ou até excluí-la, desde que ainda não tenha enviado o cadastro para análise.

O prazo para análise referente a documentação encaminhada é de 05(cinco) dias úteis a contar do primeiro dia útil seguinte ao envio dos documentos, por meio do formulário eletrônico.

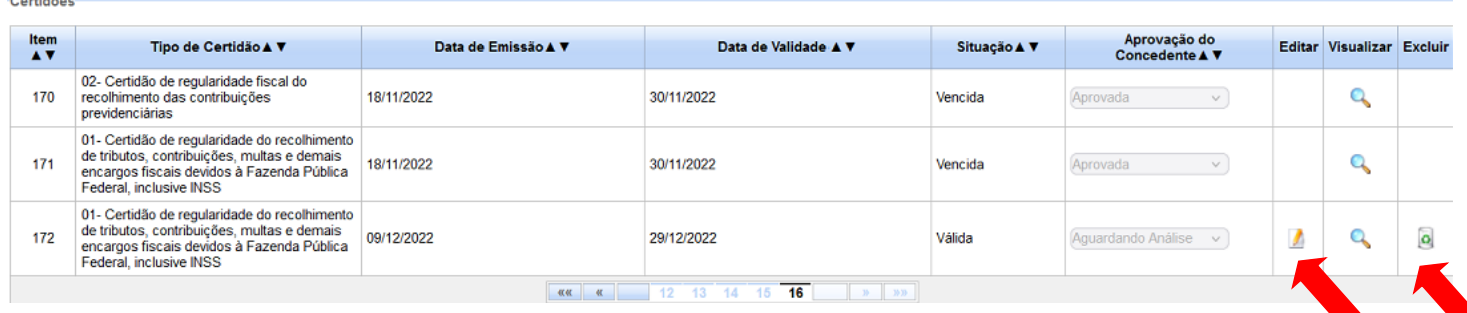

*Obs: 1- Caso deseje incluir mais certidões, repita o procedimento anterior.* 

*2 - Caso seja solicitado, na notificação da SUCAF, alguma correção de dados de um item, não será necessário incluir um novo item, apenas ir na opção "EDITAR" e salvar o mesmo item.* 

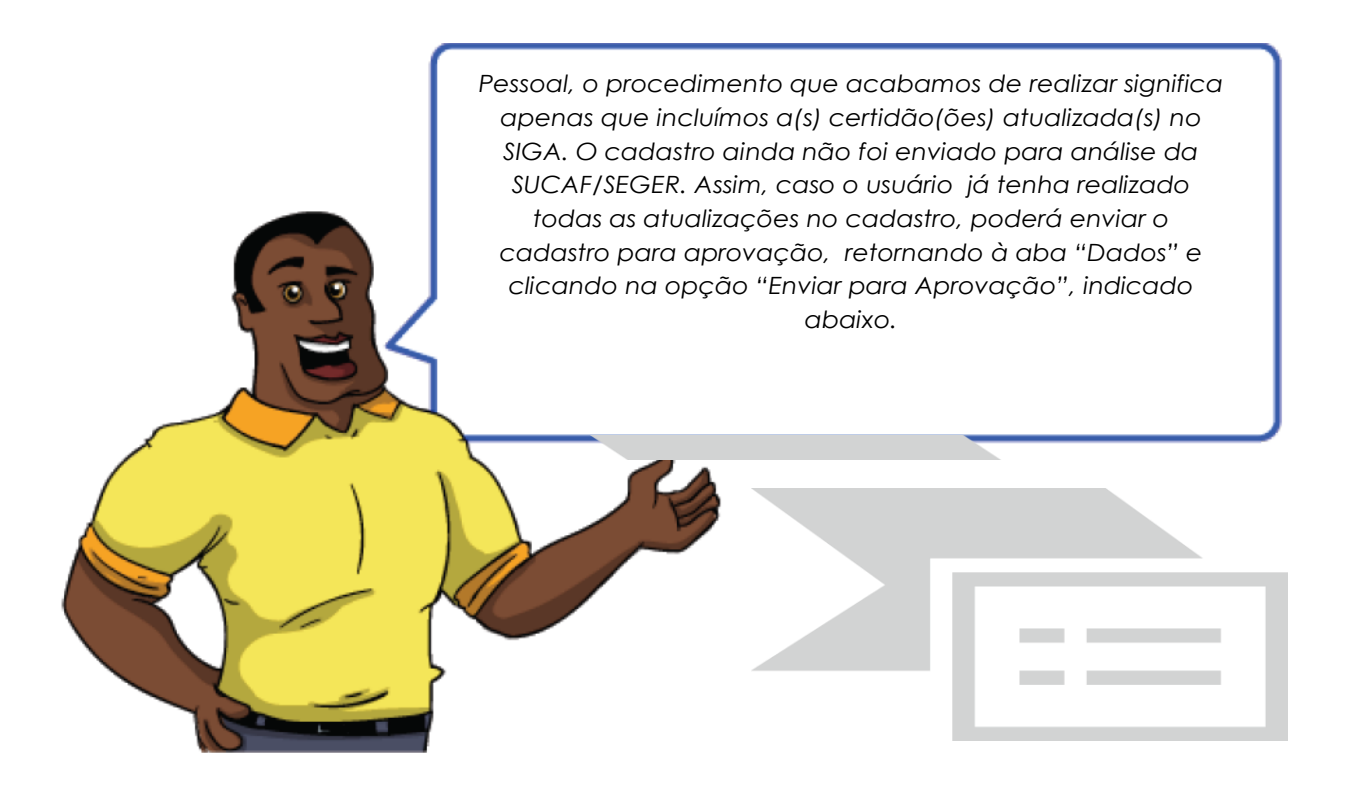

### 5.1.2. Principais Problemas e dúvidas

*Na certidão do FTGS qual data deve ser considerada como "Data de Emissão"?*

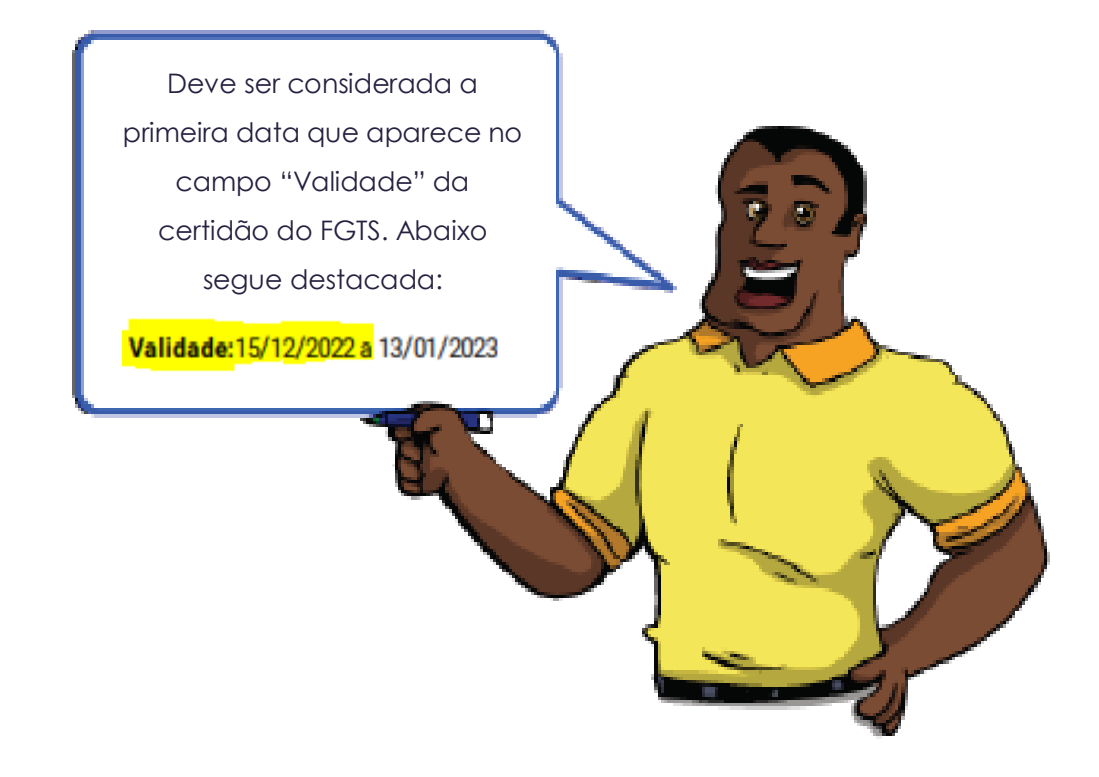

*O Proponente (município) precisa apresentar a certidão municipal?*

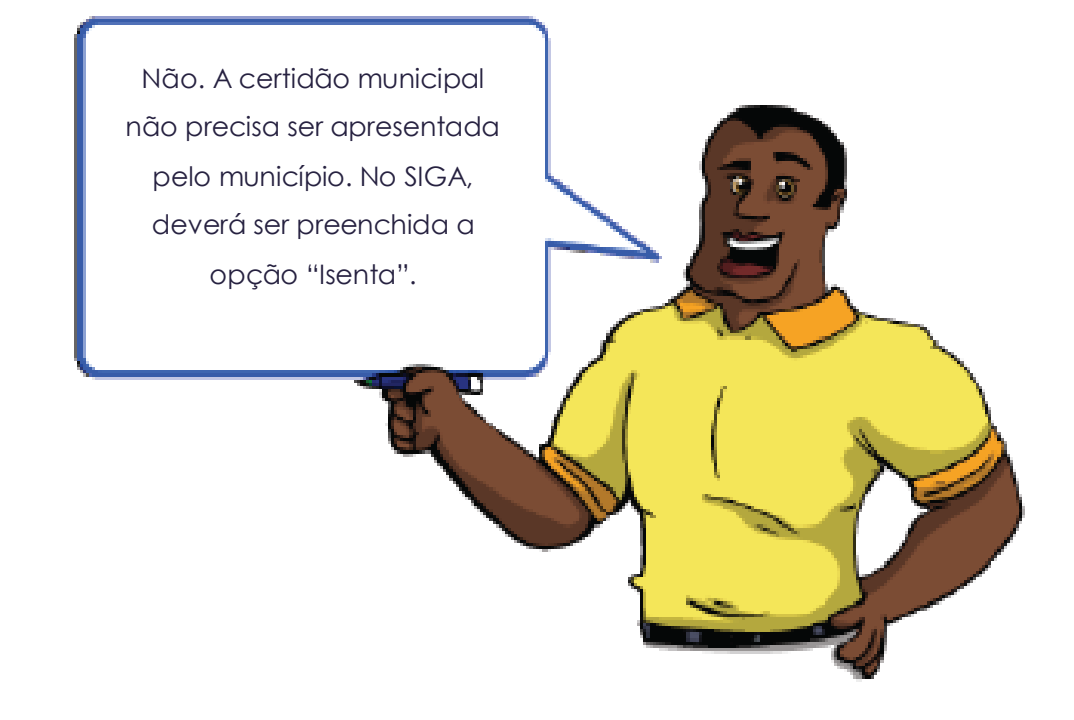

 *Como o Proponente (município) deverá proceder com o preenchimento do número da Certidão?*

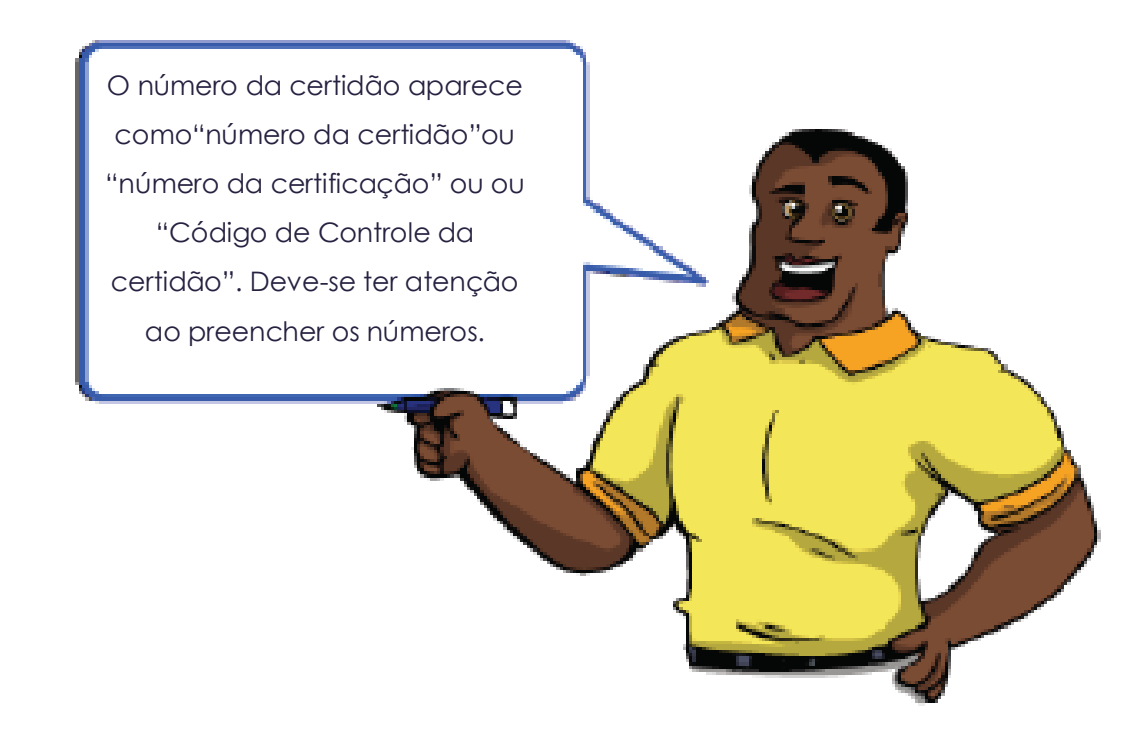

5.1.3. Registrando as informações **das declarações no SIGA**

Após acessar o sistema seguindo as orientações do *item 2 deste manual (2. Acesso ao Sistema)*, seguir o seguinte passo a passo:

1. Na página principal do sistema, acessar a opção **Alterar Cadastro**:

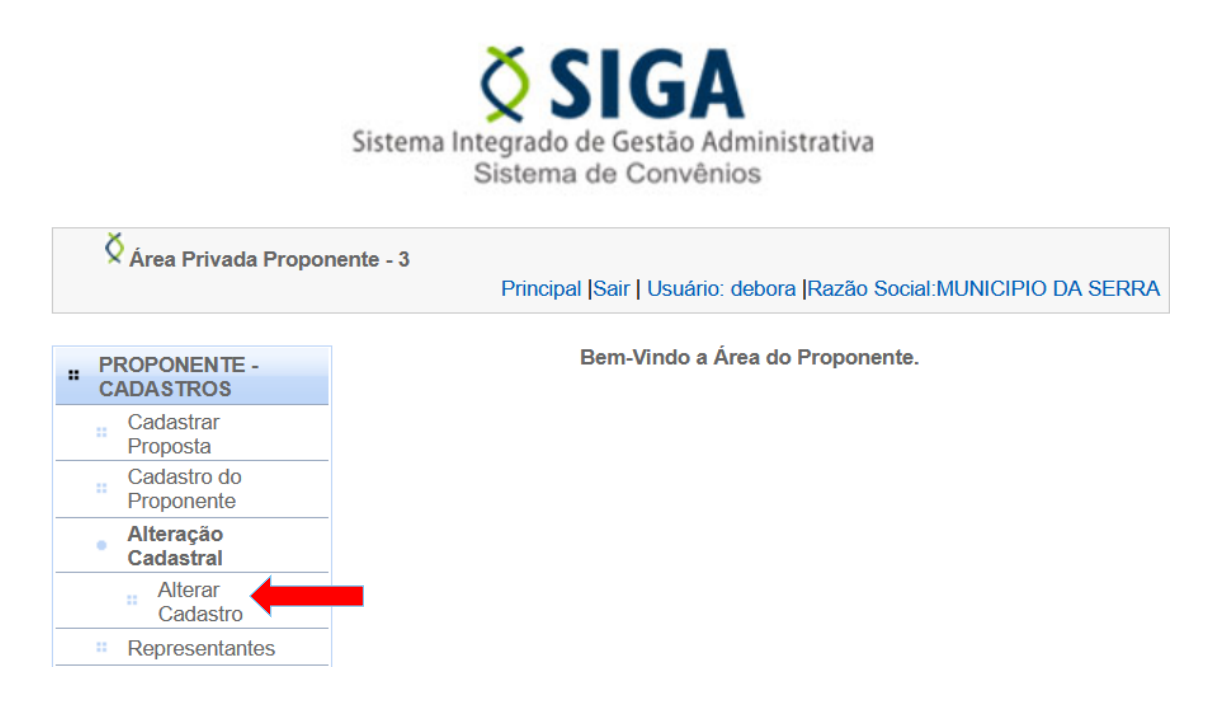

2. O sistema abre a tela de alteração cadastral, exibindo as abas Dados, Membros, Certidões, Declarações e Histórico. Clique na aba **Declarações**:

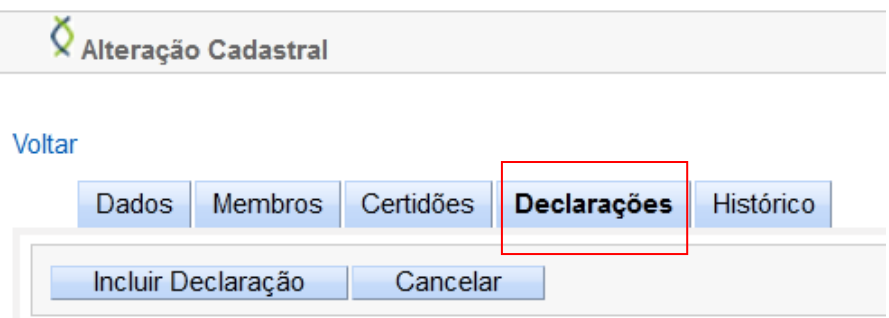

**Obs:** Para saber quais declarações estão desatualizadas, imprimir o CRCC/ES e realizar a verificação no próprio documento.

Feita a identificação das Declarações desatualizadas, o usuário deverá providenciar a inserção das informações dos novos documentos, realizando os seguintes procedimentos:

3. Preencha os campos necessários e clique no botão "Incluir Declaração":

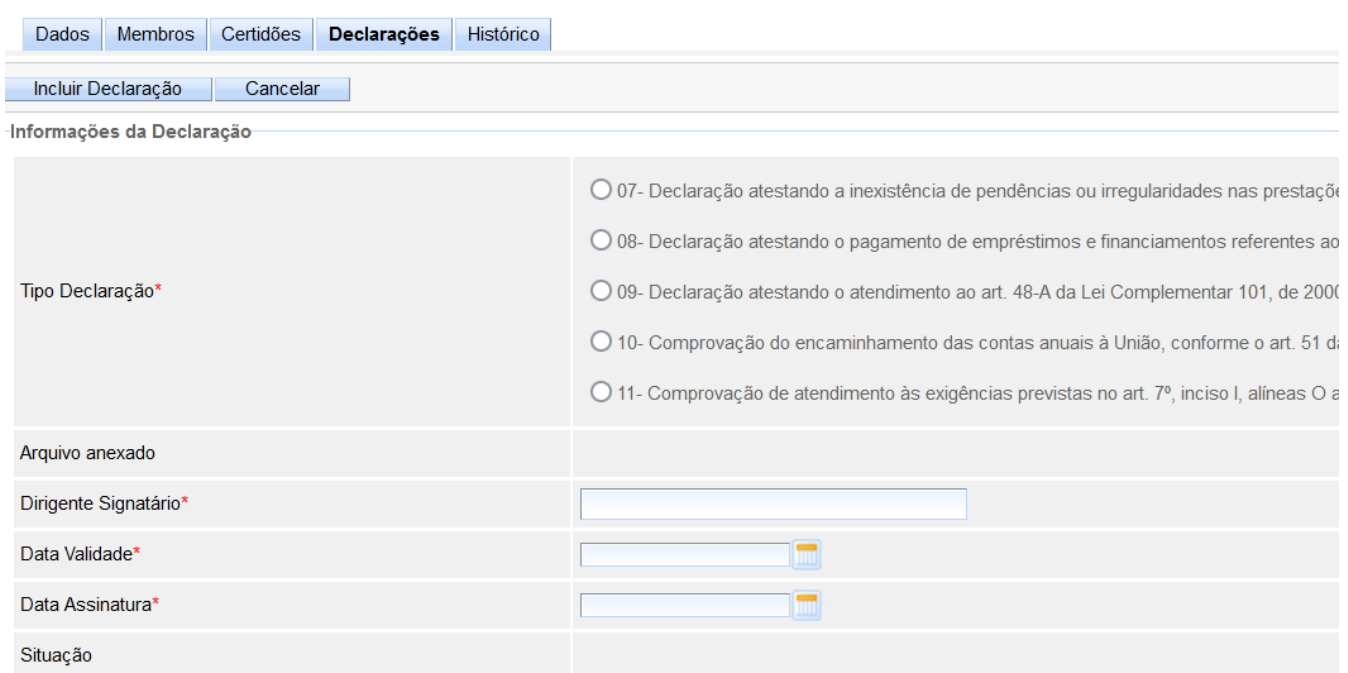

#### **Como preencher os campos?**

**- Tipo Declaração**:Indique qual o "tipo de Documento" que pretende incluir.

**- Arquivo anexado:**Esse campo deve ser desconsiderado.

**- Dirigente Signatário:**informe o nome completo do responsável pelo proponente que assinou a declaração. ( Prefeito)

**- Data Validade:** Informe a data de validade da declaração.

**- Data Assinatura:** Informe a data de assinatura da declaração.

4. Após preencher todos os campos obrigatórios, clique no botão *Incluir Declaração*.

O sistema emitirá a mensagem "*Declaração incluída com sucesso*" e a declaração passa a ser listada na tabela *Declarações (parte inferior da tela)*.

Obs: A tabela exibe a declaração mais recente sempre em sua última página. Se necessário, avance até a última página para localizar a declaração desejada:

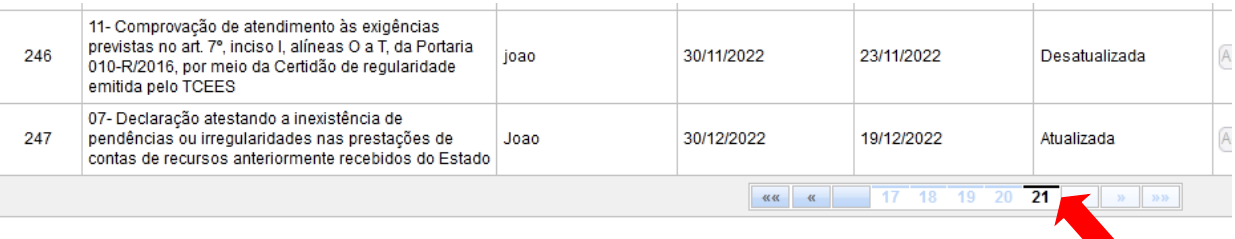

Observe também que a declaração aparece na situação "*Aguardando Análise*", seguida da opção *Editar*e **Excluir**, ou seja, é possível editar as informações da declaração ou até excluí-la, desde que ainda não tenha enviado o cadastro para análise.

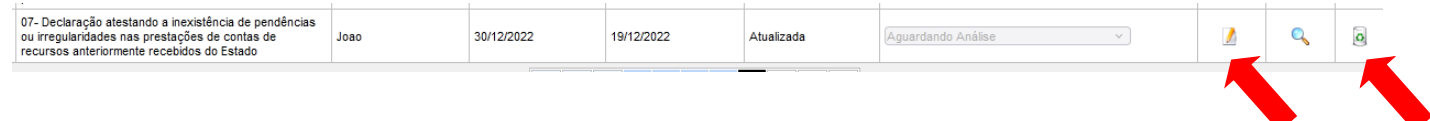

*Obs: Caso deseje incluir mais declarações, repita o procedimento anterior.* 

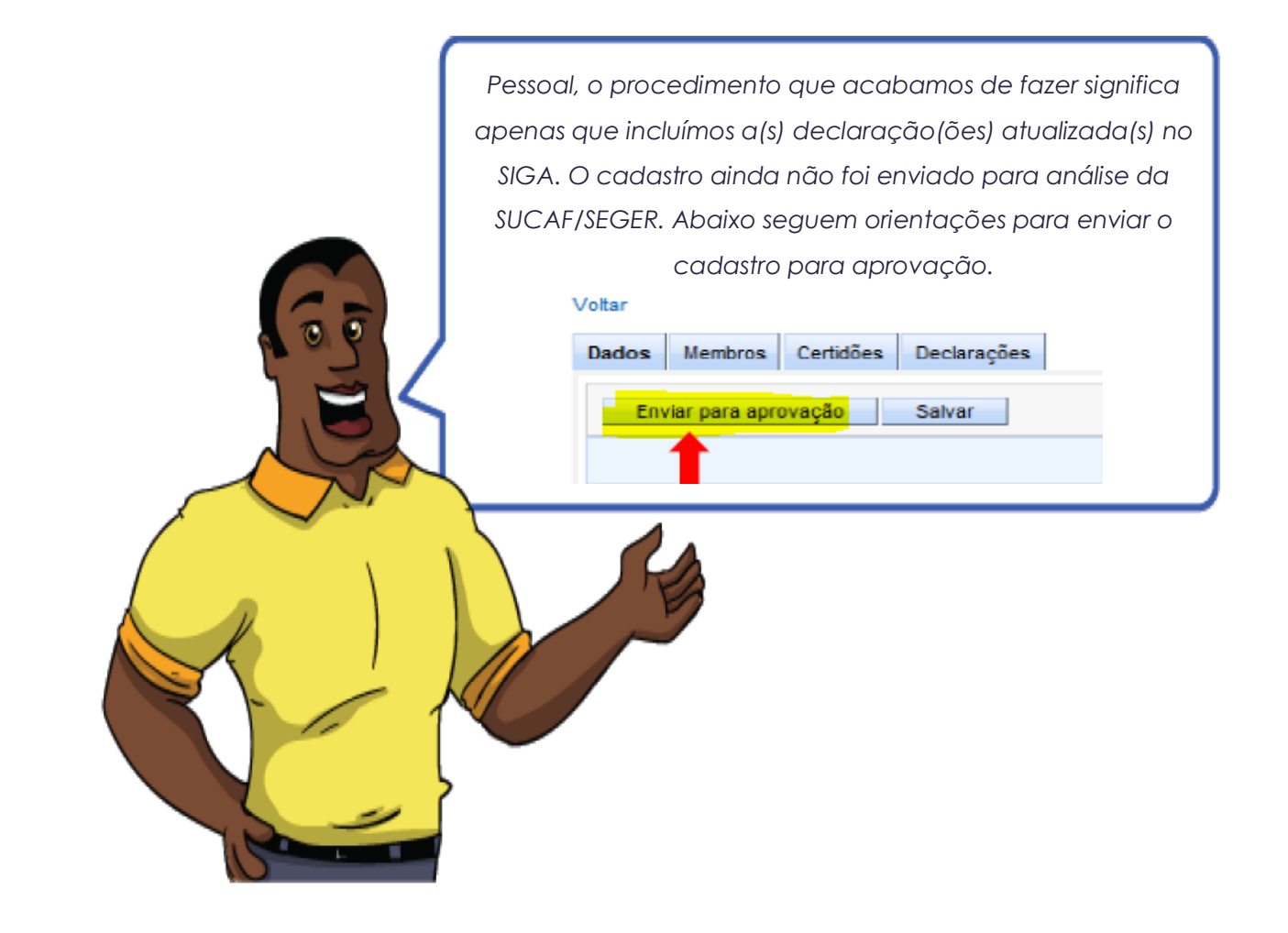

### 5.1.4 Principais Problemas e dúvidas

Qual o prazo de validade das Declarações?

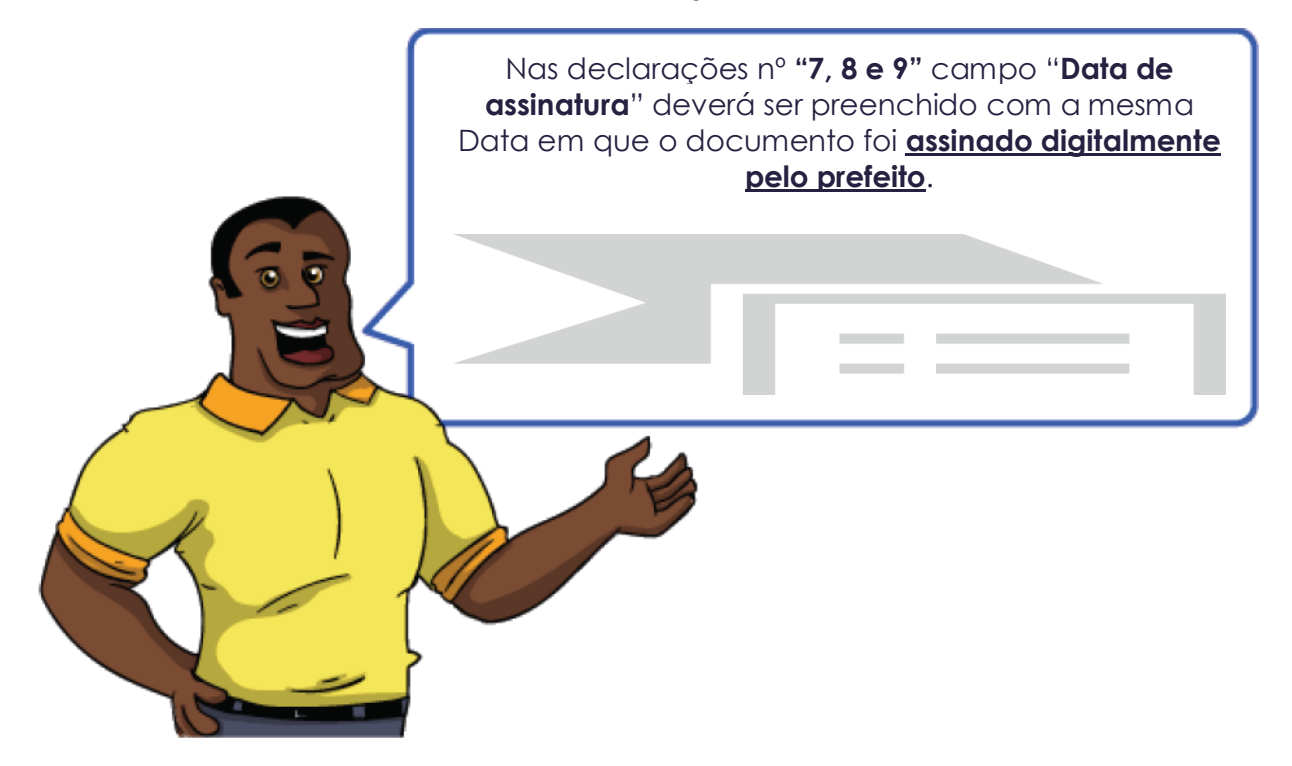

**Declarações 7 e 9** – *validade de 60 dias a contar data de assinatura digital do prefeito.*

**Declarações 8 e 10** – *Apresentadas no primeiro quadrimestre, ou seja, até 30/04 e terá validade até 30/04 do ano corrente. Apresentadas após o primeiro quadrimestre, terá validade até 30/04 do ano subsequente.*

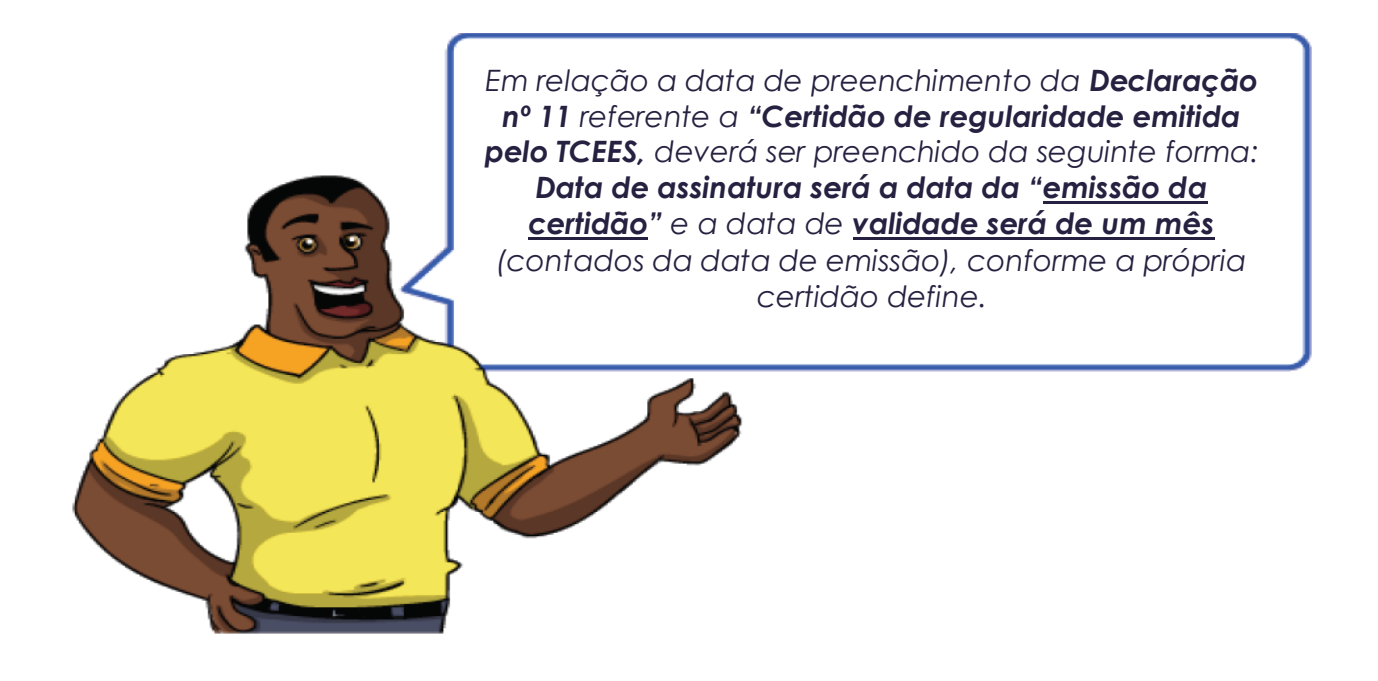

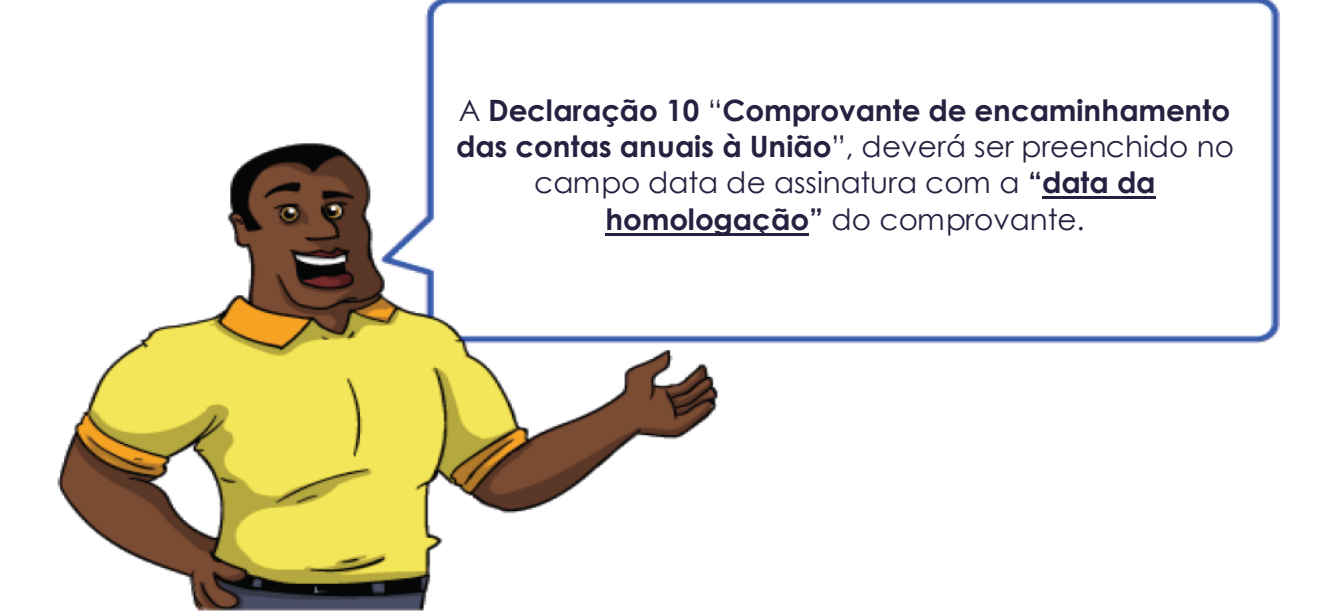

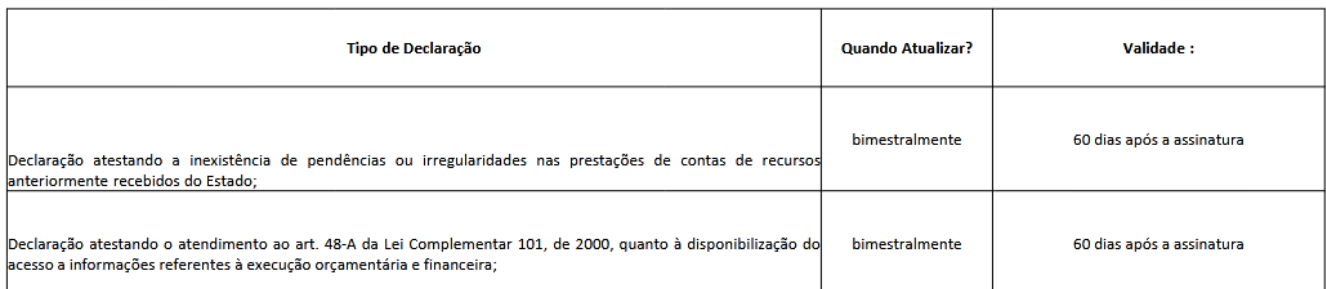

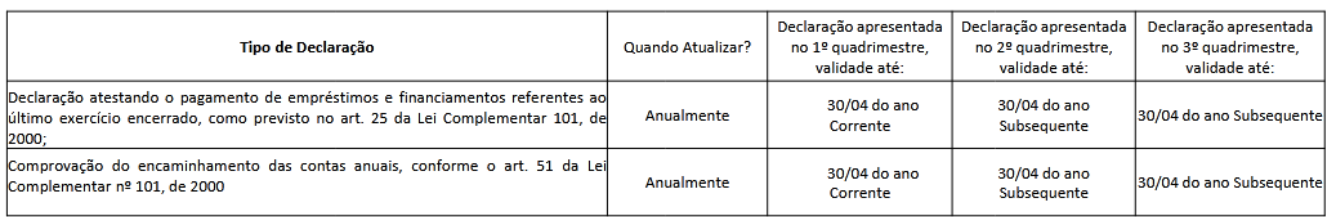

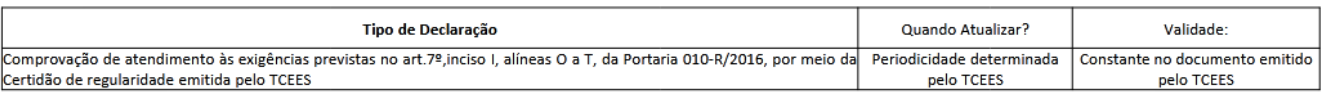

Obs: Preencher as declaraçoes com seus respectivos números e conteudo, conforme modelos disponivel no site.

Caso uma declaração seja apresentada com o modelo em consonância com a legislação e no prazo correto, ainda assim ela será rejeitada se o conteúdo estiver desatualizado.

## 5.1.5. Atualizando as informações do **Chefe do Poder Executivo no SIGA**

Após acessar o sistema seguindo as orientações do*item 5 deste manual (Atualizando o cadastro do – CRCC)*, seguir o seguinte passo a passo:

1. Na página principal do sistema, acessar a opção **Alterar Cadastro**:

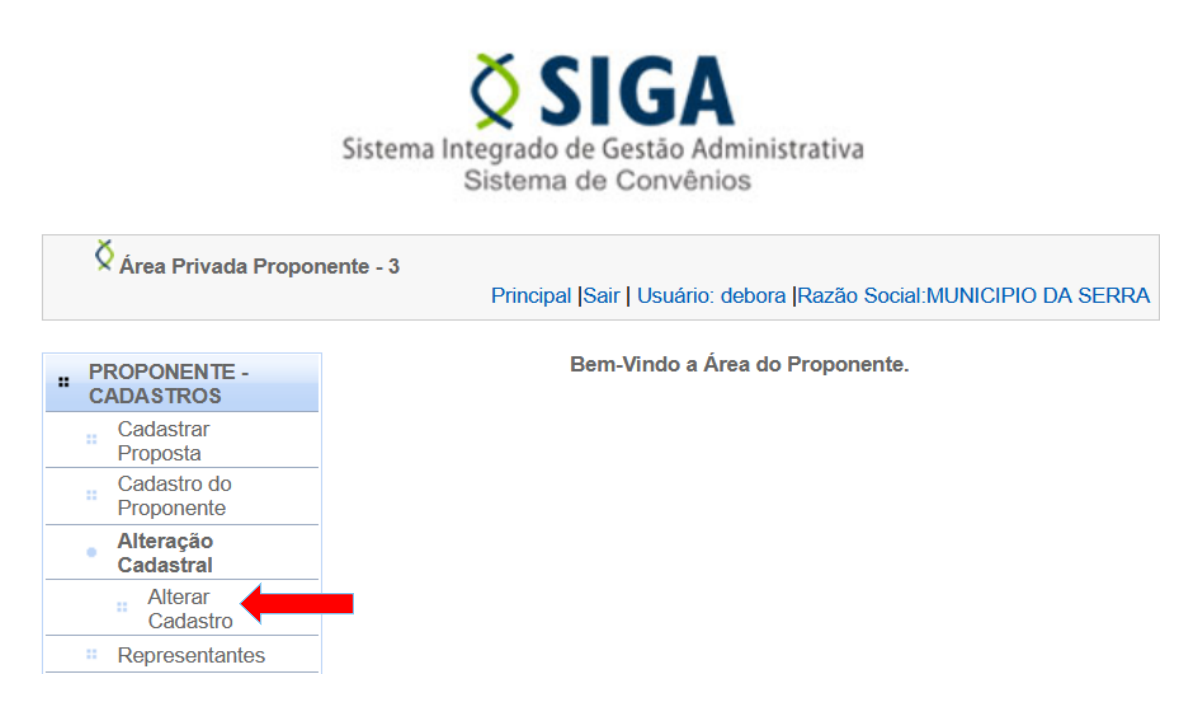

2. O sistema abre a tela de alteração cadastral, exibindo as abas Dados, Membros, Certidões, Declarações e Histórico. Clique na aba **Membros**:

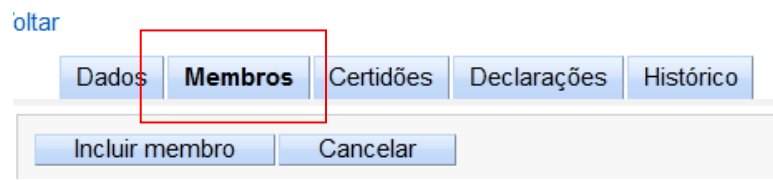

Ao clicar na Guia "Membros" será possível visualizar o atual responsável pelo Proponente.Identificada a necessidade de atualizar informações e/ou insrrir novos resposáveis, que tenham competência para assinar convênios no município, deverão ser realizando os seguintes procedimentos:

3. Preencha os campos necessários e clique no botão "Incluir membro":

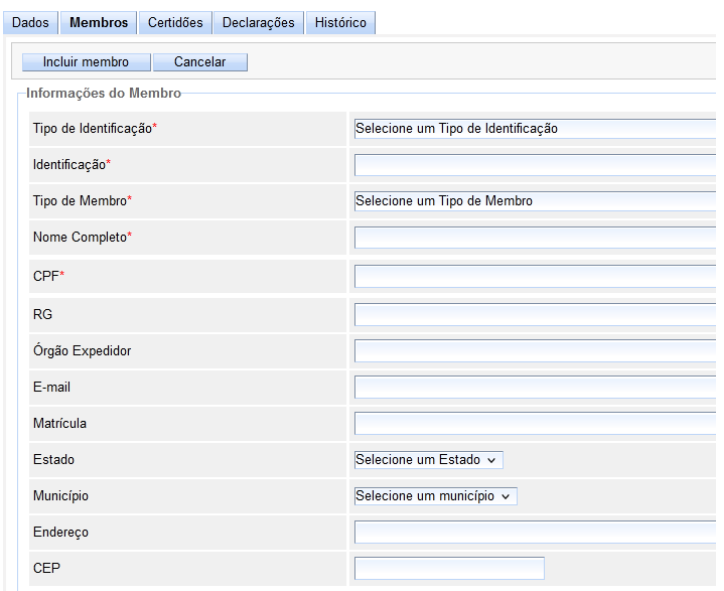

#### **Como preencher os campos?**

- **- Tipo de Identificação:**Selecione a opção "CPF".
- **- Identificação:** Digite o n° do CPF.
- **- Tipo de Membro:** Selecione a opção "Responsável pelo Proponente".
- **- Nome Completo:** Inserir o nome completo do Responsável.
- **- RG:**Digite o n° do documento de identificação do responsável.

**- Órgão Expedidor:**Digite o órgão expedidor do documento de identificação do responsável.

- **- E-mail:**Digite o e-mail institucional do Responsável.
- **- Matrícula:**Digite a matrícula do Responsável.
- **- Estado:**Digite o Estado de residência do Responsável.
- **- Município:** Digite o Município de residência do Responsável.
- **- Endereço:**Digite o endereço de residência do Responsável.
- **- CEP:** Digite o CEP do endereço informado.

-<br>Membros

5. Após preencher todos os campos obrigatórios, clique no botão *Incluir Membro*.

O sistema emitirá a mensagem "*Membro incluído com sucesso*" e o membro passa a ser listado na tabela *Membros(parte inferior da tela)*.

Observe que o sistema exibe asopções*Editar* e **Excluir**, ou seja, é possível editar as informações do membro ou até excluí-la, desde que ainda não tenha enviado o cadastro para análise.

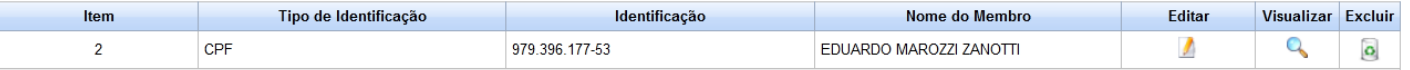

*Obs: Caso deseje incluir mais membros, repita o procedimento anterior.* 

Após o envio das informações via Sistema, o usuário deverá encaminhar a seguinte documentação para a Subgerência de Cadastro de Fornecedores – SUCAF, assinados digitalmente pelo prefeito e encaminhados pelo link do formulário eletrônico: a) Cópia do Documento de identidade do Prefeito;

- b) Cópia do CPF do Prefeito;
- c) Cópia do Diploma Eleitoral do Prefeito;
- d) Cópia do Termo de Posse do Prefeito.

Ressaltando que o nome do prefeito só aparecerá no espelho do CRCC impresso após a SUCAF aprovar o cadastro por completo no SIGA, o sistema sempre irá puxar o último item (número) aprovado na aba membros.

## **6. ENVIANDO O CADASTRO PARA APROVAÇÃO NO SIGA**

Após a inclusão de todas as informações das certidões e declarações,será necessário clicar "**enviar para aprovação**" para que a SUCAF/SEGER faça analise dos documentos e atualize no SIGA o CRCC do municipio.

Após inserir as informações clique no botão **Enviar para aprovação**:

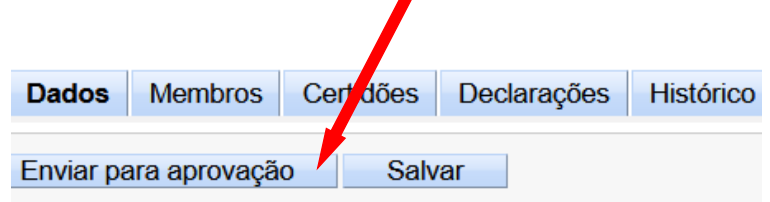

*Obs 1: O sistema só permitirá o "Envio para Aprovação" se não houver documentos vencidos , sendoassim, antes enviar, o usuáriodeverá observar se não existe certidão ou Declaração vencida/ desatualizada.*

Após enviar, o sistema emite a mensagem **Cadastro enviado com sucesso**e a situação altera para 'Aguardando aprovação".

Enquanto o cadastro estiver com a SUCAF/SEGER, o proponente não consegue mais editar nenhum dado. Se for necessário, a SUCAF poderá solicitar complementação, devolvendo via Siga o sistema para o proponente fazer as devidas alterações.

**Obs 2:** Quando a SUCAF/SEGER devolve o sistema para correção, não há necessidade de incluir um novo item, basta entrar no sistema, no item que foi solicitado a correção, ir na opção "editar" fazer a correção e salvar o mesmo item.

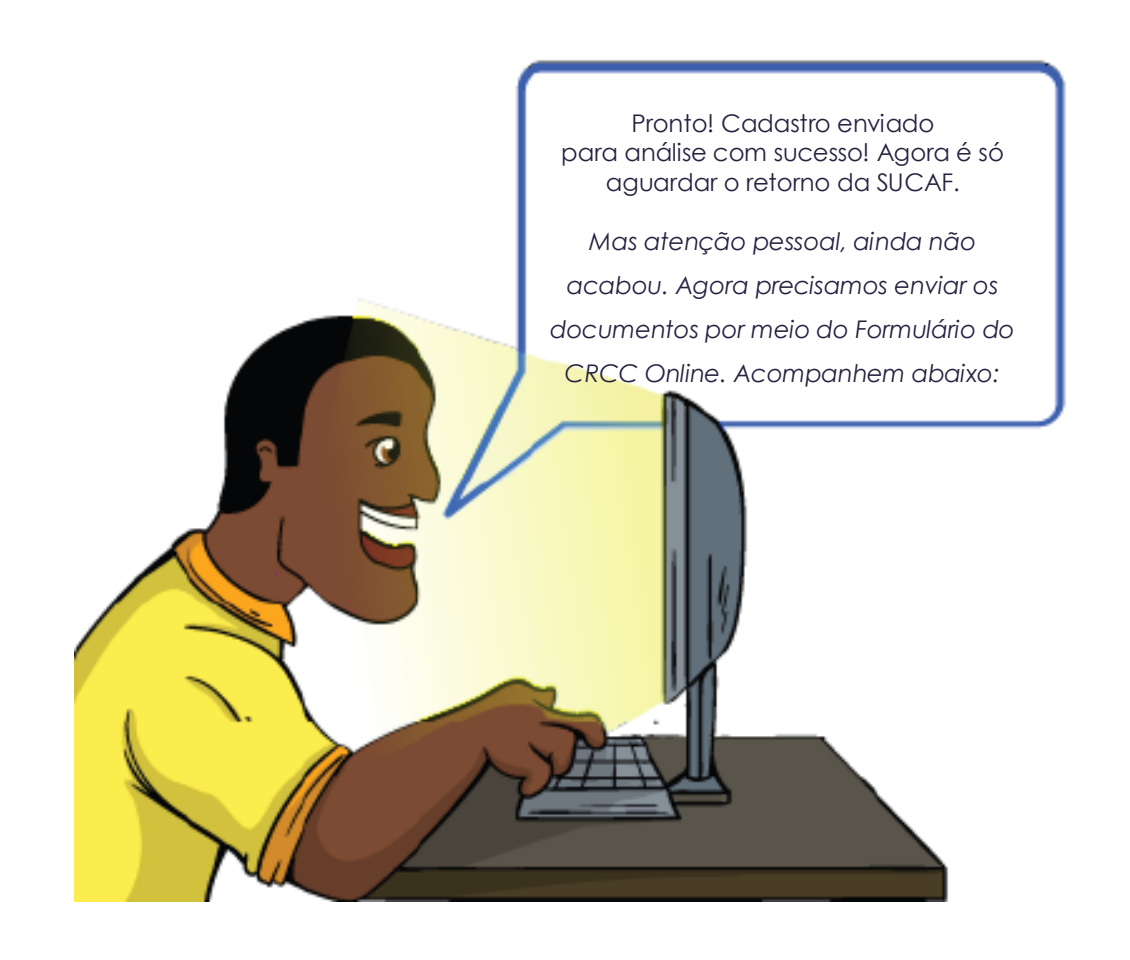

## **6.1 ENVIANDO OS DOCUMENTOS VIA CRCC ON-LINE**

Após realizar os registros necessários no SIGA e enviar o cadastro para aprovação, devese providenciar o envio dos documentos de forma online, conforme o passo a passo seguinte:

1. Primeiramente, é necessário salvar os documentos em PDF e providenciar a assinatura digital, com e-CPF do prefeito ou e-CNPJ da prefeitura, em todos os documentos a serem encaminhados e cujas informações já foram encaminhados via SIGA.

*Obs:Nos termos da [Portaria SEGER nº 010-R/2016,](https://convenios.es.gov.br/Media/Convenios/Legisla%C3%A7%C3%A3o%20Estadual/PORTARIAS/Publicadas%20em%202016/Portaria%20SEGER%20n%C2%BA%20010-R%20de%202016%20-%20Estabelece%20os%20documentos%20e%20procedimentos%20para%20obten%C3%A7%C3%A3o%20do%20CRCC.pdf) alterada pela Portaria SEGER nº 067-R/2020, todos os documentos enviados de forma on-line deverão estar assinados digitalmente com e-CPF do prefeito ou e-CNPJ da prefeitura, com certificado digital de acordo com as normas do ICP-Brasil.*

2. Providenciadas as assinaturas digitais em todos os documentos, é necessário que se crie (caso ainda não tenha), uma conta verificada no Acesso Cidadão, para que seja possível acessar o formulário de envio.

*Obs:O passo a passo para criar uma conta verificada no Acesso Cidadão, está disponível no Portal de Convênios do Estado (convenios.es.gov.br), clicando na opção "CRCC ONLINE" que está localizada na página principal do site, e após na opção "Criação de Conta verificada no Acesso Cidadão.*

- *3.* Acessar o Formulário de envio eletrônico de documento, por meio do link disponível no Portal de Convênios do Estado (convenios.es.gov.br) <https://convenios.es.gov.br/envio-eletronico-de-documentos>
- 4. Realizar o login no Acesso Cidadão com a conta verificada com certificado digital:

#### Para continuar, faça o login abaixo

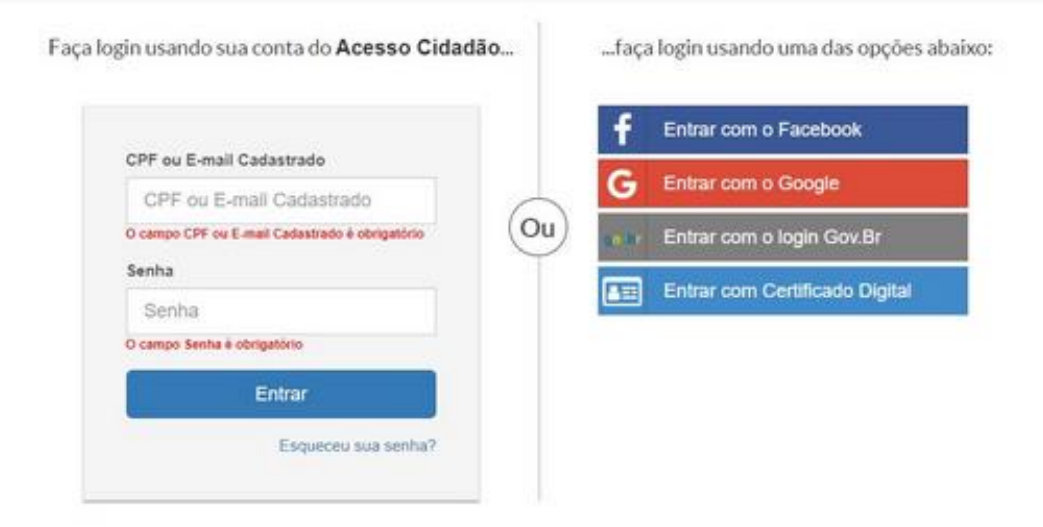

Não possui uma conta no Acesso Cidadão? Criar uma conta.

Obs: No primeiro acesso, EM ALGUNS CASOS a página a seguir será exibida. SE FOR, marque a caixa "Remember My Decision" e clique em "Yes, Allow":

### **EDocs Forms Hybrid** is requesting your permission

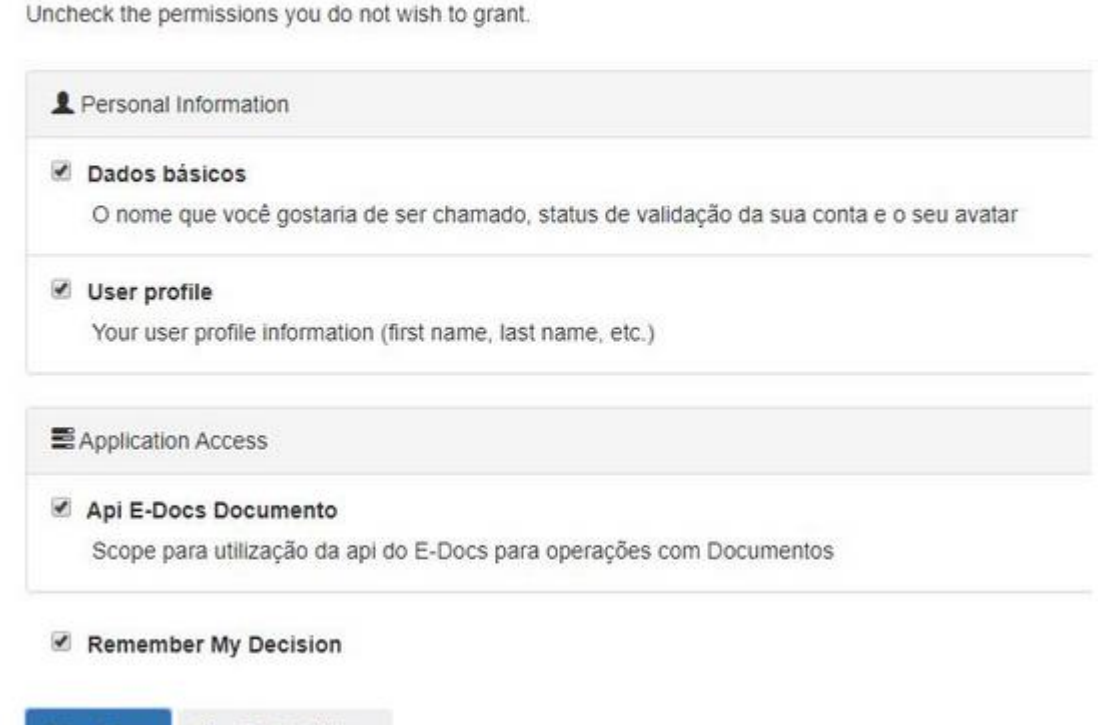

Yes, Allow No. Do Not Allow 5. Preencha todos os campos do Formulário, insira os documentos que deseja enviar, assinados digitalmente, e clique em "Enviar":

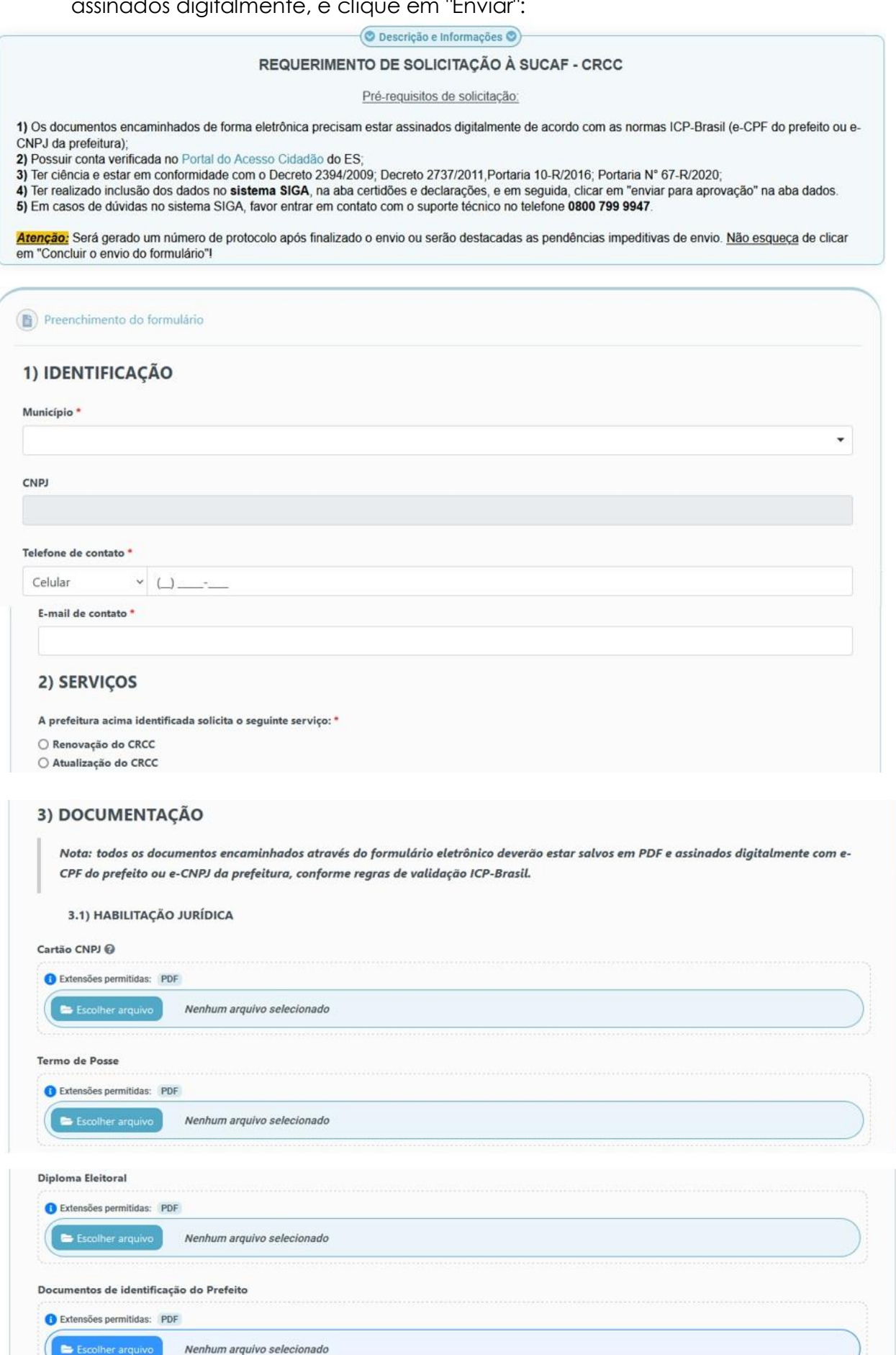

RG e CPF ou apenas CNH. Máximo de 5 arquivos.

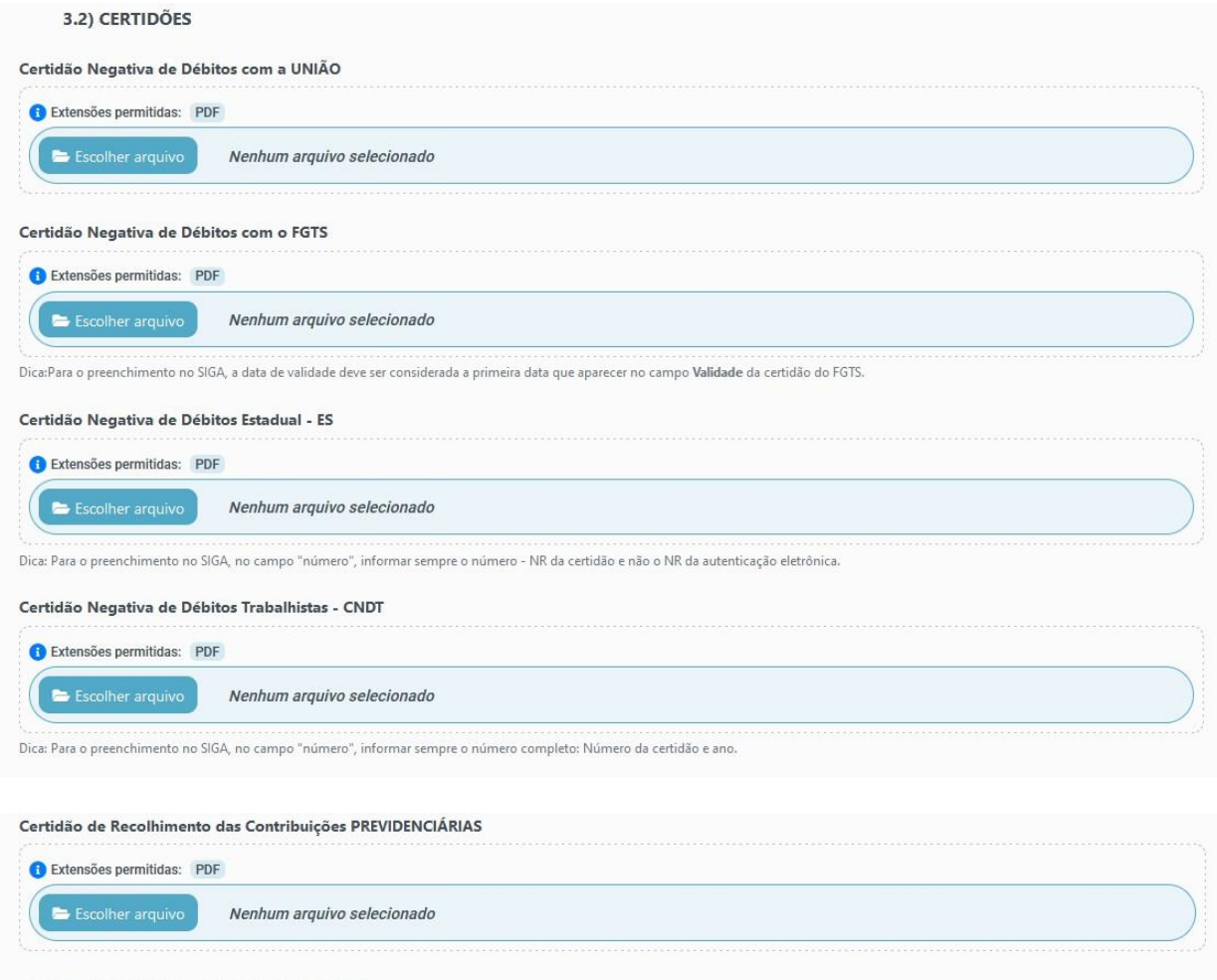

#### Certidão Negativa de Inadimplência no SIGEFES

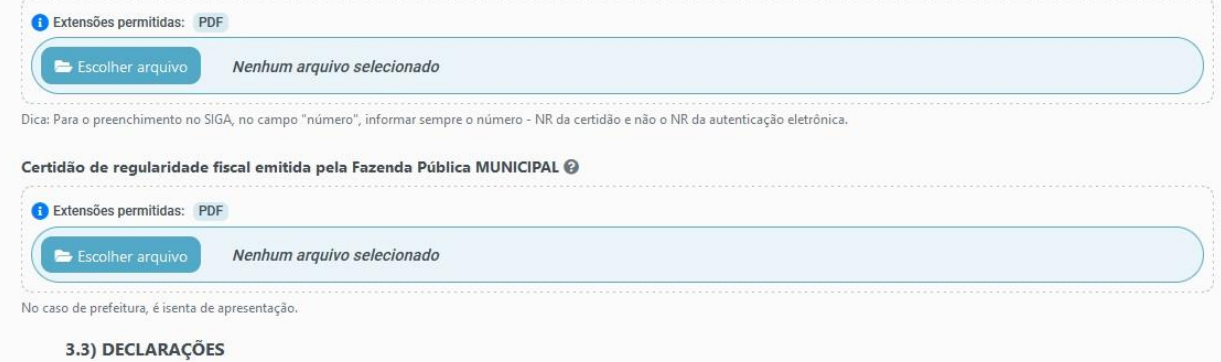

Declaração atestando a inexistência de pendências ou irregularidades nas PRESTAÇÕES DE CONTAS de recursos anteriormente recebidos do Estado

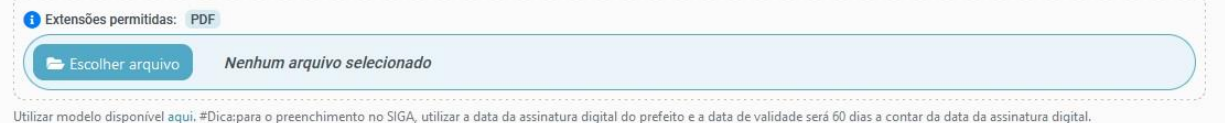

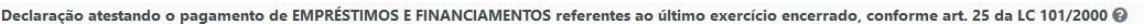

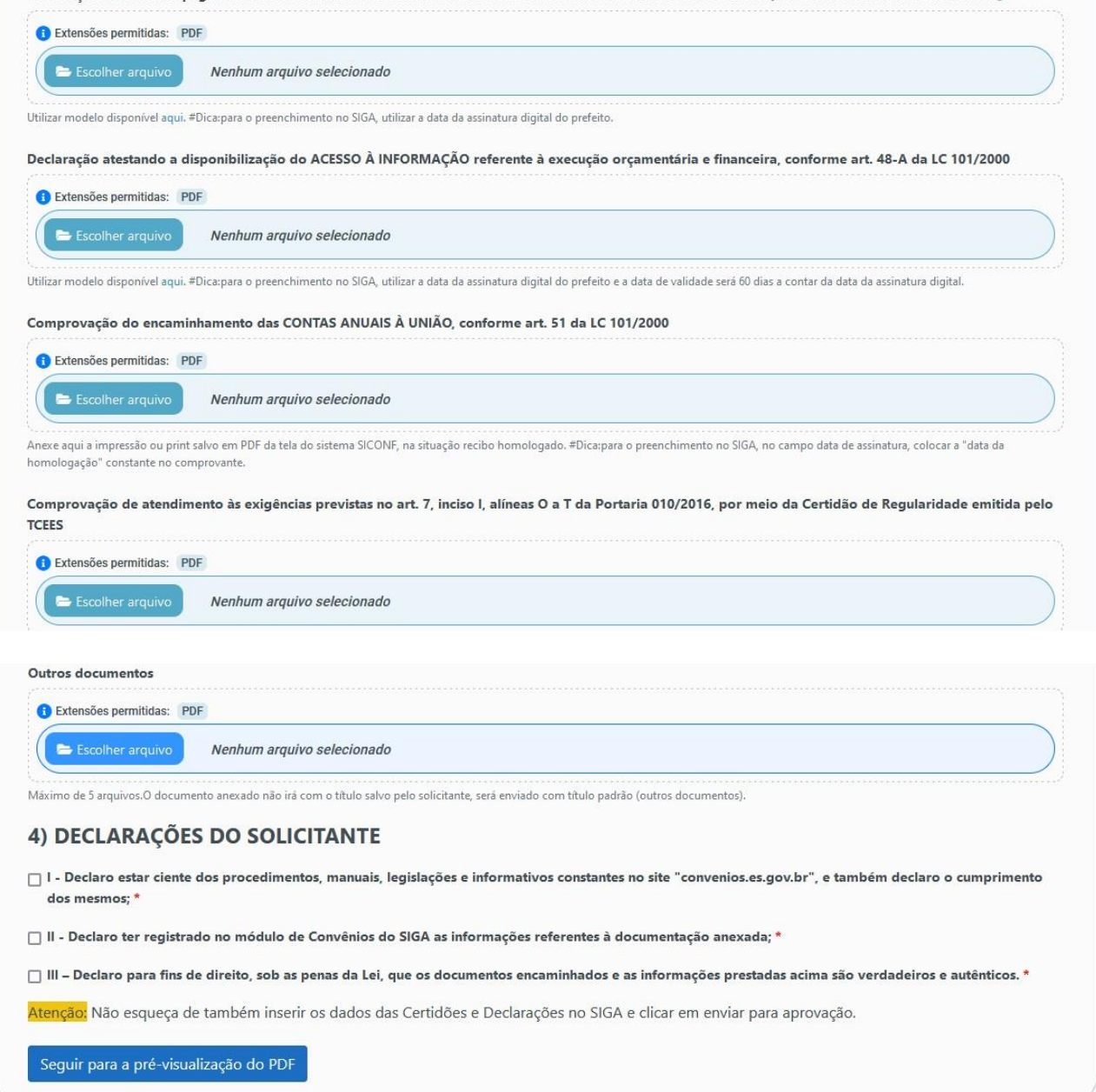

6. Guarde seu número de protocolo.

#### **PRONTO! AGORA É SÓ AGUARDAR O RETORNO DA SUCAF POR E-MAIL!**

#### **ATENÇÃO CONVENENTE:**

O formulário eletrônico realiza validações nos documentos anexados, conforme exigências da portaria SEGER n.067/2020. Por isso, só permite o envio, se todas as validações estiverem corretas, conforme disposto acima. Se forem identificadas pendências, o **formulário exibe mensagem de ERRO e não permite o envio**.

- 1. Verifique com a área de TI do seu órgão se a assinatura digital é válida e reconhecida pelo ICP Brasil.
- 2. Verifique se todos os documentos que deseja anexar estão em PDF e assinados digitalmente, com certificado digital do prefeito (e-cpf) ou da prefeitura (e-cnpj).
- 3. Sugerimos que o contrato seja assinado como um documento único, inserindo a assinatura digital somente uma vez, mas assinando-o como um todo. A mesma sugestão vale para o envio de documentos com mais de uma folha.
- 4. O Formulário Eletrônico não funciona no navegador Internet Explorer.
- 5. A SUCAF NÃO aceita o envio dos documentos pelo sistema e-Docs web, mas apenas pelo link do Formulário Eletrônico.
- 6. Os documentos não devem ser assinados eletronicamente pelo e-Docs web, mas sim digitalmente com seu certificado digital, e então anexados ao Formulário Eletrônico.
- 7. Somente para o primeiro envio, primeiro processo é que será necessário enviar toda a documentação relacionada no formulário, pois será autuado um novo processo digital e não será utilizado o processo anterior em papel para novos trâmites. Nos casos de atualização do CRCC, basta enviar somente os documentos que serão atualizados no SIGA (vencidos ou a vencer).

Caso persistam as mensagens de erro, sugerimos realizar as verificações técnicas abaixo com equipe de TI do seu órgão ou com a unidade emissora do seu certificado digital, pois para o Formulário Eletrônico permitir o envio os documentos anexados devem ser atendidos os seguintes critérios:

- Todas as assinaturas devem cobrir todo o conteúdo do documento.

- Não deve haver alterações posteriores a uma assinatura ou em qualquer momento compreendido entre 2 assinaturas.

- Toda assinatura digital precisa estar íntegra e conter um certificado digital.

- O certificado digital deve ser emitido por uma Autoridade Certificadora subordinada à cadeia de ICP-Brasil.

- Caso a assinatura digital possua um carimbo do tempo (timestamp), a data de assinatura deve estar dentro do período de validade do certificado digital.

- Caso a assinatura digital não possua um carimbo do tempo (timestamp), o certificado digital deve estar válido no momento da captura.

- O certificado digital não pode ter sido revogado.

OBS: Permanecendo a impossibilidade de envio dos documentos pelo Formulário Eletrônico, o interessado deve encaminhar e-mail à SUCAF relatando o ocorrido. A SUCAF poderá, em caráter excepcional, autorizar o envio dos documentos de forma física pelos correios ou presencialmente no protocolo geral da SEGER. Nesses casos, as cópias devem ser autenticadas em cartório.